**Bedienungsanleitung** 

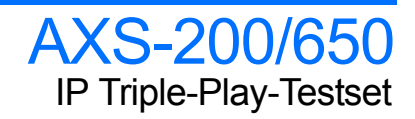

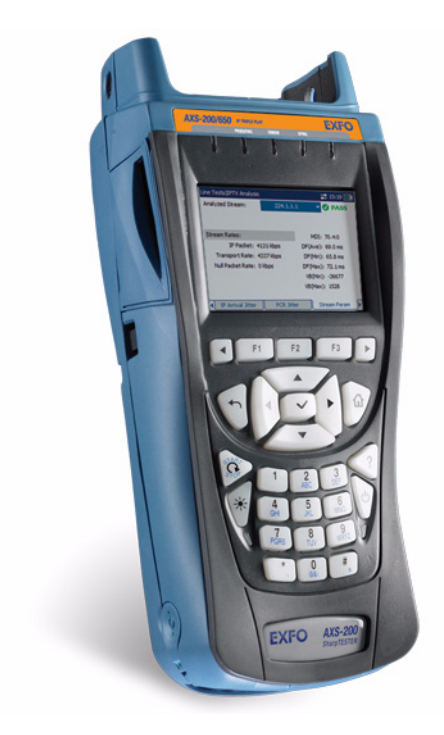

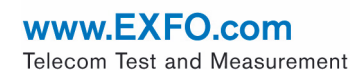

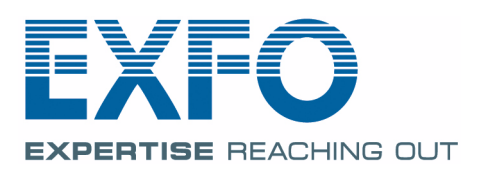

Copyright © 2008 EXFO Electro-Optical Engineering Inc. Alle Rechte vorbehalten. Ohne ausdrückliche schriftliche Erlaubnis von EXFO Electro-Optical Engineering Inc. (EXFO) darf kein Teil dieses Handbuchs für irgendwelche Zwecke oder in irgendeiner Form mit irgendwelchen Mitteln, elektronisch oder mechanisch, mittels Fotokopie, durch Aufzeichnung oder mit Informationsspeicherungs- und Informationswiedergewinnungssystemen reproduziert oder übertragen werden.

Die von EXFO bereitgestellten Informationen sind in der Regel verständlich und zuverlässig. EXFO übernimmt jedoch keine Verantwortung für die Nutzung dieser Informationen, für Patentverletzungen jeglicher Art und für Anspruchsrechte Dritter, die durch die Nutzung dieser Informationen entstehen können. Unter keinem Patentrecht von EXFO wird eine Lizenz impliziert oder auf andere Weise gewährt.

EXFOs Commerce And Government Entities-(CAGE)-Code unter der NATO lautet 0L8C3.

Die Angaben in dieser Druckschrift können jederzeit ohne vorherige Mitteilung geändert werden.

#### *Marken*

EXFOs Marken sind in der vorliegenden Bedienungsanleitung entsprechend gekennzeichnet. Die Kennzeichnung oder Nichtkennzeichnung beeinflusst jedoch in keiner Weise den rechtlichen Status einer Marke.

#### *Maßeinheiten*

Die in dieser Bedienungsanleitung aufgeführten Maßeinheiten entsprechen den Normen und Praktiken des Internationalen Einheitensystems (SI).

Versionsnummer: 1.0.0

# **Inhalt**

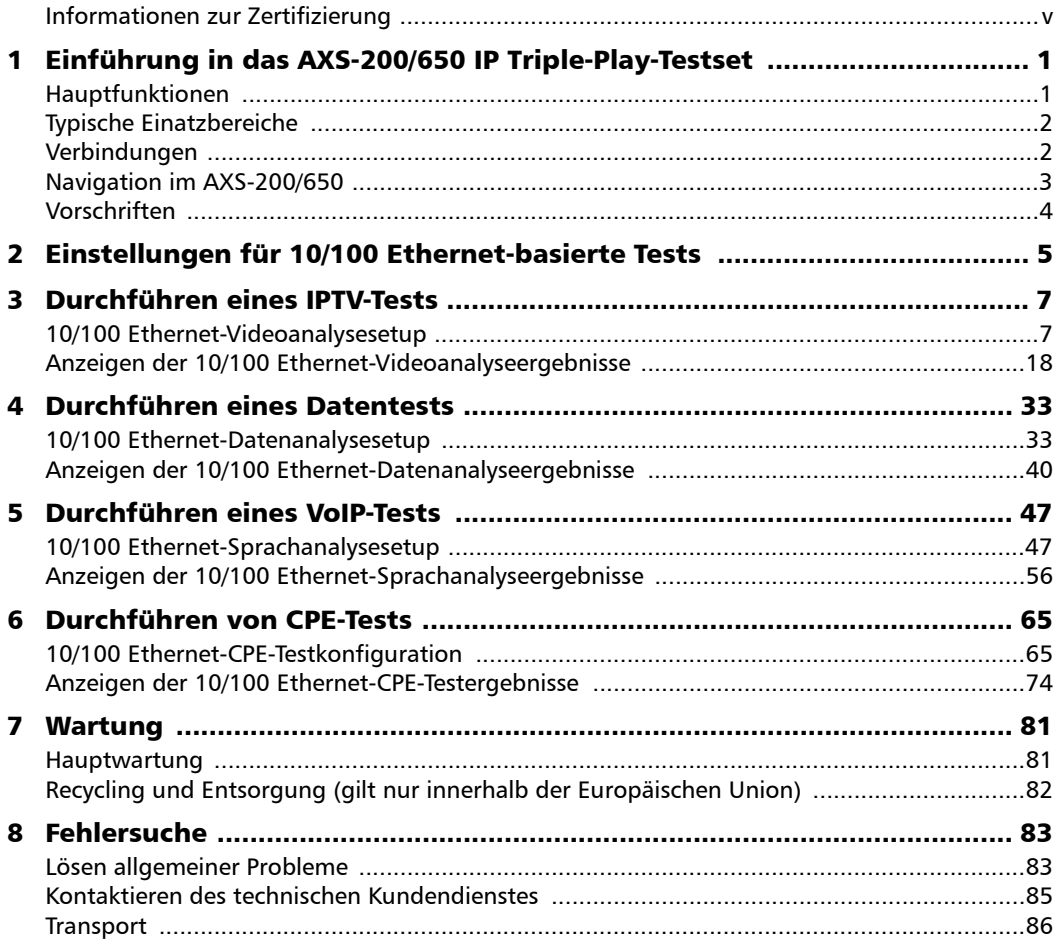

 $\sim$ 

#### **Inhalt**

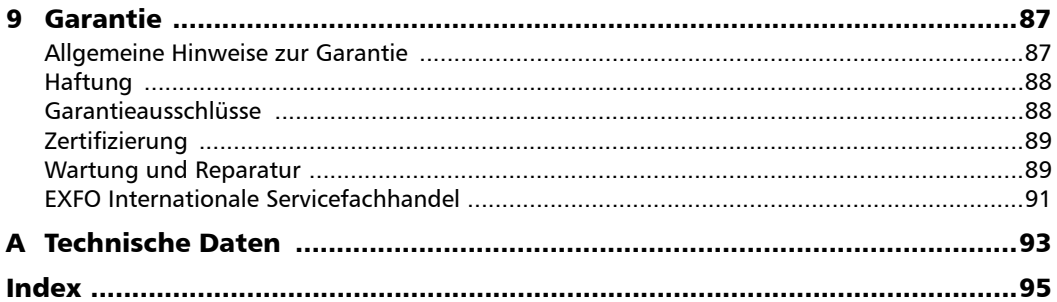

**Contract Contract Contract** 

# <span id="page-4-0"></span>Informationen zur Zertifizierung

# F.C.C.-Benutzerinformation

Elektronische Testausrüstungen unterliegen in den Vereinigten Staaten nicht den FCC-Bestimmungen des Paragrafen 15. Nachweisprüfungen werden jedoch systematisch an den meisten Geräten von EXFO durchgeführt.

# -Benutzerinformation

Elektronische Testausrüstungen unterliegen der EMV-Richtlinie der Europäischen Union. Die Norm EN61326 enthält die EMV-Anforderungen für Labor-, Mess- und Überwachungsausrüstungen. Dieses Gerät wurde einer umfassenden Prüfung unterzogen, die den Richtlinien und Normen der Europäischen Union entspricht.

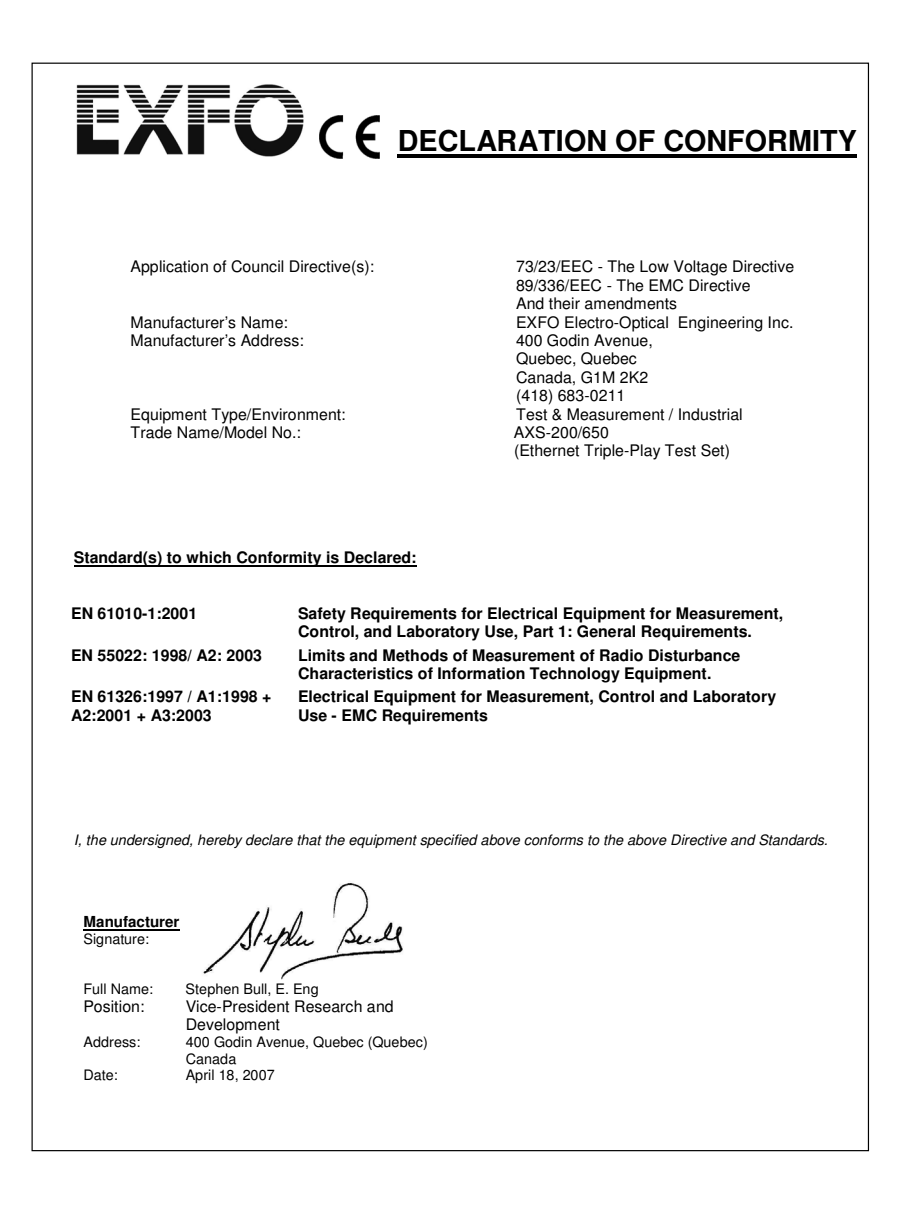

# <span id="page-6-0"></span>*1 Einführung in das AXS-200/650 IP Triple-Play-Testset*

Das AXS-200/650 IP Triple-Play-Testset ist ein Handheld-Gerät für Triple-Play-Qualitätsmessungen (Quality of Experience, QoE). Es ermöglicht eine schnelle und zuverlässige Bereitstellung von IPTV-, VoIP- und Datendiensten am Kundenstandort. Das AXS-200/650 überprüft dabei nicht nur die Dienstqualität für jeden einzelnen Kunden, sondern führt zudem Messungen der Empfangsleistung durch, einschließlich der effektiven IP-Datenraten und Ethernet-Bitraten. Darüber hinaus ermöglicht das Test Set erweiterte IPTV-Messungen wie Paketjitter und Paketverluste, PCR-Jitter, MDI und IGMP-Zap-Zeit. Das AXS-200/650 IP Triple-Play-Testset überwacht den VoIP-Anruffluss und VoIP-bezogene Statistiken und unterstützt so die Sicherung der VoIP-QoS.

# <span id="page-6-1"></span>Hauptfunktionen

- ▶ Stellt wichtige IPTV-Qualifikationsparameter mit Funktionen wie einer Set-Top-Box-Emulation, Verbindungs-/Leave-Anforderungen, PCR-Jitteranalyse und MDI-Bericht zur Verfügung.
- ³ Überprüft die Qualität des IPTV-Dienstes für jeden Abonnenten mithilfe einer abonnentenspezifischen Messungen der MDI-Videoqualität.
- ► Ermittelt, in welchem Maße die QoE des IPTV-Dienstes aufgrund anderer Triple-Play-Dienste (z. B. zeitkritische Sprachübertragungen und unregelmäßige, hohe Datenübertragungen) beeinträchtigt wird.
- ▶ Bietet herausragende Netzwerkprüfungsoptionen wie Ping- und Verf.weg-Messungen sowie Tests der HTTP- und FTP-Geschwindigkeit.
- $\blacktriangleright$  Erleichtert die Fehlersuche.

# <span id="page-7-0"></span>Typische Einatzbereiche

Das AXS-200/650 versetzt Sie in die Lage, direkt am Kundenstandort Tests für verschiedene Anwendungen per Ethernet durchzuführen:

- $\blacktriangleright$  CPE-Testfunktion
- > IPTV-Analyse
- > Datenanalyse
- > VoIP-Analyse

# <span id="page-7-1"></span>Verbindungen

An der Oberseite des AXS-200/650-Moduls befinden sich Anschlüsse für Wide Area Networks (WAN) und Local Area Networks (LAN).

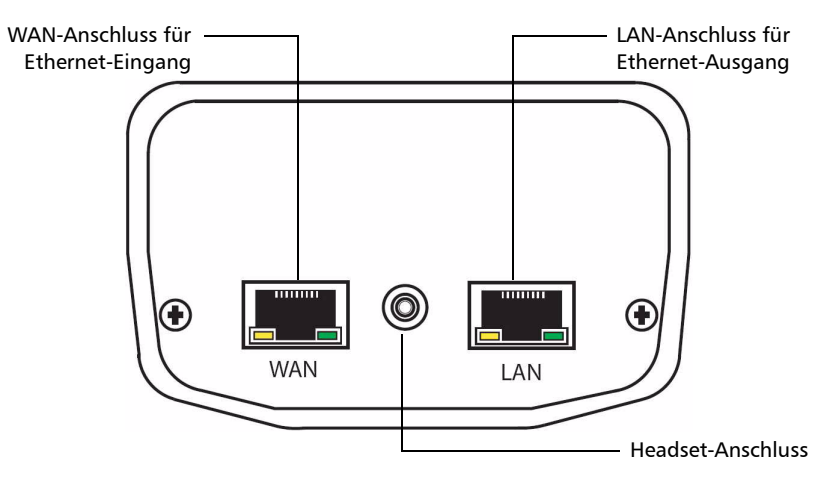

# <span id="page-8-0"></span>Navigation im AXS-200/650

Die folgenden Anweisungen erläutern, wie Sie in den Menüs und Fenstern des AXS-200/650 navigieren:

- ³ Verwenden Sie zum Blättern durch die Menüelemente die Pfeiltasten.
- ³ Um eine Auswahl zu bestätigen oder ein Menüelement aufzurufen, drücken Sie  $\blacktriangleright$ .
- ³ Verwenden Sie die Tasten F1, F2 und F3, um den Inhalt eines Fensters oder einer Seite anzuzeigen. Wenn weitere Seiten verfügbar sind, können Sie diese mithilfe der Pfeiltasten auf der linken und rechten Seite der Tasten F1 und F3 aufrufen.
- ▶ Um einen Vorgang abzubrechen oder zum vorherigen Element oder Fenster zurückzukehren, drücken Sie  $\blacklozenge$ .
- $\triangleright$  Um zum Startfenster zurückzukehren, drücken Sie  $\mathbf{\Omega}$ .

# <span id="page-9-0"></span>Vorschriften

Machen Sie sich vor der Inbetriebnahme des hierin beschriebenen Produkts mit den folgenden Sicherheitsvorschriften vertraut:

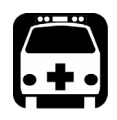

# WARNUNG

**Bezieht sich auf eine mögliche Gefahr für den Benutzer. Der unsachgemäße Betrieb des Geräts kann zum** *Tod oder zu schweren Verletzungen* **führen. Unterbrechen Sie den Vorgang, sofern Sie zur weiteren Ausführung nicht die entsprechenden Fachkenntnisse besitzen.**

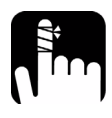

# **ACHTUNG**

**Bezieht sich auf eine mögliche Gefahr für den Benutzer. Der unsachgemäße Betrieb des Geräts könnte zu** *kleinen oder größeren Verletzungen* **führen. Unterbrechen Sie den Vorgang, sofern Sie zur weiteren Ausführung nicht die entsprechenden Fachkenntnisse besitzen.**

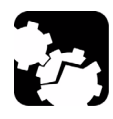

# **VORSICHT**

**Bezieht sich auf mögliche Schäden für das Produkt. Der unsachgemäße Betrieb des Geräts kann zur** *Beschädigung von Gerätebauteilen* **führen. Unterbrechen Sie den Vorgang, sofern Sie zur weiteren Ausführung nicht die entsprechenden Fachkenntnisse besitzen.**

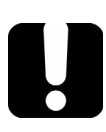

# **WICHTIG**

**Bezieht sich auf Produktinformationen, die stets beachtet werden sollten.**

# <span id="page-10-0"></span>*2 Einstellungen für 10/100 Ethernet-basierte Tests*

Zu den Ethernet-Tests gehören die CPE-Testfunktion sowie Video-, Datenund Sprachanalysen.

#### *Auswahl eines Ethernet-Testtyps:*

- *1.* Wählen Sie im Fenster **10/100 Ethernet-basierte Tests** mithilfe der Auf-/Ab-Pfeile den gewünschten Test oder das **Profil-Setup** aus.
- 2. Drücken Sie **◆**, um das Testfenster zu öffnen.

## Profil-Setup

Über die Option **Profil-Setup** können Sie mehrere Profile mit spezifischen Setup-Einstellungen für das Gerät konfigurieren und speichern.

In diesem Fenster stehen Ihnen die folgenden Menüelemente zur Verfügung:

³ **Current Profile Name** bezeichnet den Namen des gespeicherten Profils mit den zum Zeitpunkt der Speicherung enthaltenen Informationen zu Parametern, Einstellungen und Schwellwerten des betreffenden Geräts.

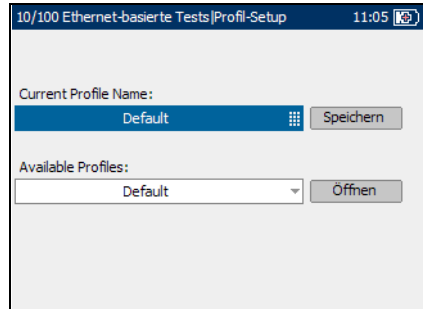

³ **Available Profiles** zeigt die Namen aller im internen Speicher verfügbaren Profile an. Wenn Sie ein ausgewähltes Profil öffnen, bleibt es im Gerät so lange aktiv, bis ein anderes oder neueres Profil ausgewählt wird. Sie können über 100 Profile speichern.

#### *Auswahl eines Profils zur Verwendung während Ethernet-basierter Tests:*

- *1.* Markieren Sie im Fenster **10/100 Ethernet-basierte Tests|Profil-Setup** mithilfe der Auf-/Ab-Pfeile **Available Profiles**.
- **2.** Drücken Sie **✓**. um Ihre Auswahl zu bestätigen.
- *3.* Drücken Sie den Rechts-Pfeil, um das ausgewählte Profil zu **Öffnen**.
- *4.* Verwenden Sie die Auf-/Ab-Pfeile, um **Current Profile Name** zu markieren.
- **5.** Drücken Sie ✔, um Ihre Auswahl zu bestätigen, oder verwenden Sie den alphanumerischen Tastaturblock, um einen Profilnamen einzugeben.
- *6.* Drücken Sie den Rechts-Pfeil, um das ausgewählte Profil zu **Speichern**.

<span id="page-12-0"></span>In diesem Kapitel werden die Verfahren zum Konfigurieren von Videoanalysen und Anzeigen von Analyseergebnissen beschrieben.

# <span id="page-12-1"></span>10/100 Ethernet-Videoanalysesetup

In diesem Fenster können Sie viele Parameter, die über die verschiedenen Seiten des Fensters aufgerufen werden können, einstellen.

#### *Anzeige der verfügbaren Seiten:*

Drücken Sie die Links-/Rechts-Funktionspfeile auf jeder Seite der F1-, F2 und F3-Tasten.

## Verbindungs-Setup

Auf der Seite **Verbindungs-Setup** können Sie die **Verbindungsgeschwindigkeit** und den für die Konfiguration der Videoanalyse erforderlichen Verbindungsmodus einstellen.

³ Als **Verbindungsgeschwindigkeit** stehen **AUTO** (während der Verbindungsherstellung

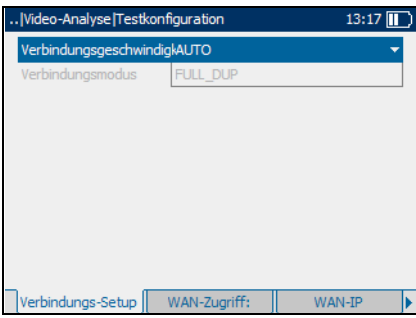

verhandelt), **100** oder **10 Mbit/s** zur Verfügung.

³ **Verbindungsmodus** ist **FULL\_DUP** oder **HALF\_DUP**, wenn die **Verbindungsgeschwindigkeit** auf **100** oder **10 Mbit/s** gesetzt wurde. *10/100 Ethernet-Videoanalysesetup*

#### *So wählen Sie die zu konfigurierenden Verbindungsparameter aus:*

- *1.* Drücken Sie auf dem Bildschirm **Video-Analyse** die Links-/Rechts-Funktionspfeile, bis die Seite **Verbindungs-Setup** angezeigt wird.
- *2.* Drücken Sie die Tasten F1, F2 oder F3 direkt unterhalb der Seite, um die Auswahl zu treffen.
- *3.* Verwenden Sie die Auf-/Ab-Pfeile, um den gewünschten Parameter auszuwählen.
- 4. Drücken Sie  $\blacktriangleright$ , um die Liste zu öffnen.
- *5.* Verwenden Sie in der Liste die Auf-/Ab-Pfeile, um die Funktion oder den Modus auszuwählen.
- **6.** Drücken Sie  $\blacktriangledown$ , um Ihre Auswahl zu bestätigen.

## WAN-Zugriff

Auf der Seite **WAN-Zugriff** können Sie die physikalischen Verbindungsparameter konfigurieren, die für eine Verbindung mit dem ISP (Internet Service Provider, Anbieter) erforderlich sind.

Die verfügbaren Parameter lauten wie folgt:

- ³ **Zugriff** gibt die Art des WAN-Zugriffs an, entweder **Überbrückung** oder **Weitergeleitet**.
- ³ Die **Verbindung** ist entweder **PPPoE** (Point-to-Point Protocol over Ethernet) oder **Ethernet**,

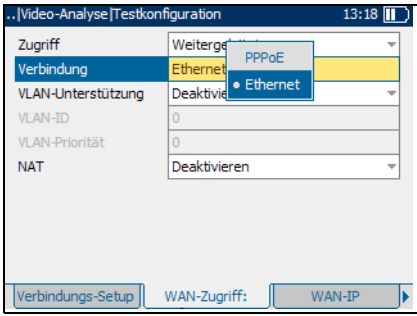

jedoch nur wenn Sie **Weitergeleitet** als Parameter für den **Zugriff** ausgewählt haben.

- ³ **VLAN-Unterstützung** erlaubt es dem Gerät, WAN-markierte Ethernet-Frames über das virtuelle LAN (VLAN) zu analysieren und weiterzugeben.
- ³ **VLAN-ID** ist ein Tag eines virtuellen LAN-Netzwerks (VLAN) von **0** bis **4**.**094**.
- ³ **VLAN-Priorität** legt die Priorität des virtuellen LAN-Netzwerks (VLAN) auf einer Skala von **0** bis **7** fest.
- ³ **NAT** steht für Network Address Translation. Damit erhält entweder das Gerät die Möglichkeit, eine öffentliche Routeradresse für alle ausgehenden Pakete zu nutzen, oder, wenn deaktiviert, die private LAN-IP-Adresse wird dem WAN bekannt gegeben.

#### *So wählen Sie die zu konfigurierenden WAN-Parameter aus:*

- *1.* Drücken Sie auf dem Bildschirm **Video-Analyse** die Links-/Rechts-Funktionspfeile, bis die Seite **WAN-Zugriff** angezeigt wird.
- *2.* Drücken Sie die Tasten F1, F2 oder F3 direkt unterhalb der Seite, um die Auswahl zu treffen.
- *3.* Verwenden Sie die Auf-/Ab-Pfeile, um den gewünschten Parameter auszuwählen.
- 4. Drücken Sie  $\blacktriangleright$ , um die Liste zu öffnen oder den Parameter zu ändern.
- *5.* Verwenden Sie in der Liste die Auf-/Ab-Pfeile, um die Funktion oder den Modus auszuwählen.

#### ODER

Verwenden Sie den alphanumerischen Tastaturblock, um den Wert einzugeben, den Sie spezifizieren möchten.

**6.** Drücken Sie  $\blacktriangledown$ , um Ihre Auswahl zu bestätigen.

### WAN-IP

Auf der Seite **WAN-IP** können Sie die WAN-Parameter konfigurieren, die für eine Verbindung mit dem ISP (Internet Service Provider, Anbieter) erforderlich sind.

Die verfügbaren Parameter lauten wie folgt:

³ Der **IP-Abruf** ist entweder **Dynamisch**, d. h. der Access Concentrator bzw. Broadband Remote Access Server weist dem Gerät eine temporäre IP-Adresse zu, oder **Statisch**, d. h. Sie geben die IP-Adresse des Geräts ein.

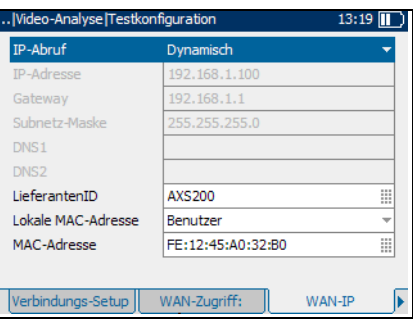

- ³ **IP-Adresse** ist die Adresse des Geräts, das zum Zeitpunkt der Anmeldung aktiv an Ihr Netzwerk oder das Internet angeschlossen ist.
- ³ **Gateway** ist die IP-Adresse des standardmäßigen Gateways.
- ³ **Subnetz-Maske** ist die Netzwerkadresse, die zur Identifizierung genutzt wird, wenn die IP-Adresse innerhalb desselben WAN ist.
- ³ **DNS1** ist die Adresse des *primären* **Domain Name Servers**, der vom Gerät verwendet werden soll.
- ³ **DNS2** ist die Adresse des *sekundären* **Domain Name Servers**, der vom Gerät verwendet werden soll.
- **EieferantenID** ist der Name des Geräts, bestehend aus maximal 80 Zeichen.
- ³ **Lokale MAC-Adresse** ist entweder **Standard** für die *interne* MAC-Adresse des Geräts oder benutzerdefiniert.
- ³ **MAC-Adresse** ist eine spezifische MAC-Adresse mit maximal 17 Zeichen, wenn Sie beim vorherigen Parameter **Benutzerdefiniert** ausgewählt haben.

#### *So wählen Sie die zu konfigurierenden WAN-IP-Parameter aus:*

- *1.* Drücken Sie auf dem Bildschirm **Video-Analyse** die Links-/Rechts-Funktionspfeile, bis die Seite **WAN-IP** angezeigt wird.
- *2.* Drücken Sie die Tasten F1, F2 oder F3 direkt unterhalb der Seite, um die Auswahl zu treffen.
- *3.* Verwenden Sie die Auf-/Ab-Pfeile, um den gewünschten Parameter auszuwählen.
- 4. Drücken Sie  $\blacktriangleright$ , um die Liste zu öffnen oder den Parameter zu ändern.
- *5.* Verwenden Sie in der Liste die Auf-/Ab-Pfeile, um die Funktion oder den Modus auszuwählen.

#### ODER

Verwenden Sie den alphanumerischen Tastaturblock, um den Wert einzugeben, den Sie spezifizieren möchten.

**6.** Drücken Sie  $\blacktriangledown$ , um Ihre Auswahl zu bestätigen.

## LAN-Setup

Auf der Seite **LAN-Setup** können Sie die beim Arbeiten im *Throughmode* erforderlichen Parameter konfigurieren, und das LAN wird mit der Ethernet-Schnittstelle verbunden. Diese Parameter kommen nur zur Anwendung, wenn der WAN-Zugriffsmodus auf **Weitergeleitet** gesetzt ist.

Die verfügbaren Parameter lauten wie folgt:

- ³ **VLAN-Markierung** erlaubt es dem Gerät, Frames mit einem spezifizierten PVID zu erkennen.
- ³ **LAN-DHCP-Server** ermöglicht den DHCP (Dynamic Host Configuration Protocol)-Modus für die LAN-Seite der Verbindung.

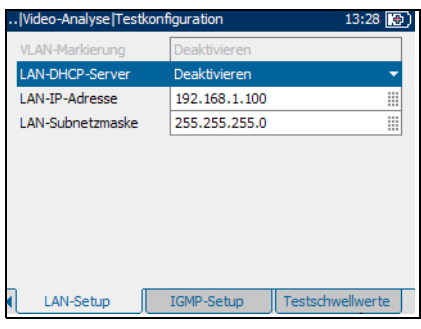

- ³ **LAN-IP-Adresse** ist die IP-Adresse des Geräts im lokalen Netzwerk.
- ³ **LAN-Subnetzmaske** ist die Netzwerkadresse, die zur Identifizierung genutzt wird, wenn die IP-Adresse innerhalb desselben LANs ist.

#### *So wählen Sie die zu konfigurierenden LAN-Parameter aus:*

- *1.* Drücken Sie auf dem Bildschirm **Video-Analyse** die Links-/Rechts-Funktionspfeile, bis die Seite **LAN-Setup** angezeigt wird.
- *2.* Drücken Sie die Tasten F1, F2 oder F3 direkt unterhalb der Seite, um die Auswahl zu treffen.
- *3.* Verwenden Sie die Auf-/Ab-Pfeile, um den gewünschten Parameter auszuwählen.
- 4. Drücken Sie  $\blacktriangleright$ , um die Liste zu öffnen oder den Parameter zu ändern.
- *5.* Verwenden Sie in der Liste die Auf-/Ab-Pfeile, um die Funktion oder den Modus auszuwählen.

#### ODER

Verwenden Sie den alphanumerischen Tastaturblock, um den Wert einzugeben, den Sie spezifizieren möchten.

**6.** Drücken Sie  $\blacktriangledown$ , um Ihre Auswahl zu bestätigen.

## IGMP-Setup

Auf der Seite **IGMP-Setup** können Sie die Parameter für Internet Group Management Protocol (IGMP)-Übertragungen zwischen dem Zentralnetzwerk und der Set-Top-Box (STB) konfigurieren.

Die verfügbaren Parameter lauten wie folgt:

- ³ **IGMP-Unterstützung** ist die Methode, die das Gerät zur Unterstützung von IGMP-Nachrichten verwendet.
	- ³ **Schnüffeln** bezeichnet ein Verfahren, bei dem das Gerät IGMP-Nachrichten abschließt,

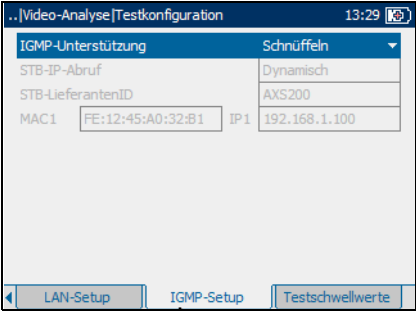

eine Tabelle aktiver Multicast-Adressen auf der LAN-Seite speichert und Antworten auf IGMP-Anfragen generiert, die von der WAN-Seite gesendet wurden. Beim "Schnüffeln" wird zudem die Verbindungsnachricht von Seiten des LAN-Geräts generiert, wenn die entsprechende Multicast-Adresse nicht in der Tabelle enthalten ist. Wenn für die entsprechende Multicast-Adresse nur ein Einzeleintrag in der Tabelle vorhanden ist, wird die Leave-Anforderung generiert.

- ³ **Durchgang** bedeutet, dass das Gerät IGMP-Nachrichten sowohl von der LAN- als auch von der WAN-Seite weitergibt. Verbindungsund Leave-Anforderungen können nicht generiert werden, da die IGMP-Nachrichten nicht abgeschlossen werden.
- ³ **STB-Emulation** bedeutet, dass das Gerät den STB-Netzwerkabschluss emuliert (nur im Überbrückungs-Zugriffsmodus). Verbindungs- und Leave-Anforderungen werden von dem Gerät stellvertretend für das emulierte Gerät versandt.
- ³ Für **STB-IP-Abruf** ist entweder **Dynamisch**, d. h. der Access Concentrator bzw. Broadband Remote Access Server weist der Set-Top-Box eine temporäre IP-Adresse zu, oder **Statisch** festgelegt, d.-h. Sie geben die IP-Adresse der Set-Top-Box ein.
- ³ **STB-LieferantenID** ist der Name der Set-Top-Box, bestehend aus maximal 80-Zeichen.
- ³ **Anzahl STB** ist die Menge der Set-Top-Boxen (höchstens 4), die vom Gerät am Testort emuliert werden sollen.
- ³ **MAC1** bezeichnen die MAC-Adresse für die angegebene Set-Top-Box, bestehend aus maximal 17 Zeichen.
- ³ **IP1** bezeichnet die IP-Adresse für die angegebene Set-Top-Box.

#### *So wählen Sie die zu konfigurierenden IGMP-Parameter aus:*

- *1.* Drücken Sie auf dem Bildschirm **Video-Analyse** die Links-/Rechts-Funktionspfeile, bis die Seite **IGMP-Setup** angezeigt wird.
- *2.* Drücken Sie die Tasten F1, F2 oder F3 direkt unterhalb der Seite, um die Auswahl zu treffen.
- *3.* Verwenden Sie die Auf-/Ab- sowie Links-/Rechts-Pfeile, um den gewünschten Parameter auszuwählen.
- 4. Drücken Sie  $\blacktriangleright$ , um die Liste zu öffnen oder den Parameter zu ändern.
- *5.* Verwenden Sie in der Liste die Auf-/Ab-Pfeile, um die Funktion oder den Modus auszuwählen.

#### ODER

Verwenden Sie den alphanumerischen Tastaturblock, um den Wert einzugeben, den Sie spezifizieren möchten.

**6.** Drücken Sie  $\blacktriangledown$ , um Ihre Auswahl zu bestätigen.

## Testschwellwerte

Auf der Seite **Testschwellwerte** können Sie wichtige QoS (Quality of Service)-Parameter für die IPTV-Bereitstellung einstellen.

Die verfügbaren Parameter lauten wie folgt:

³ **Jitter-Schwellwert (ms)** ist ein Wert entsprechend den Netzwerkeigenschaften von **0** bis **99** Millisekunden und wird als Pass/Fail-Kriterium für die QoS genutzt.

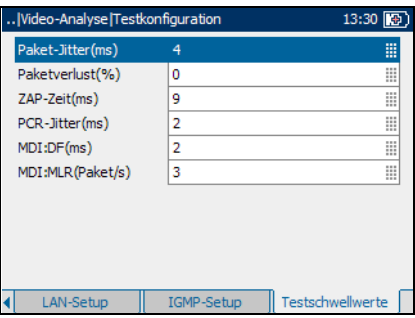

- ³ **VerlorPaket (%)** ist ein Prozentsatz der Gesamtpaketrate von **0** bis **99,9** und wird als Pass/Fail-Kriterium für die QoS genutzt.
- ³ **ZAP-Zeit (ms)** ist die Zeit in Millisekunden, von **0** bis **999**, die für einen Kanalwechsel benötigt wird. Sie wird bei der QoS-Auswertung für IPTV berücksichtigt.
- ³ **PCR-Jitter (ms)** ist die kurzfristige Schwankung bei der Dauer der PCR (Program Clock Reference)-Informationsankunft beim Videodekoder von **0** bis **999**.
- ³ **MDI:DF (ms)** ist das Verhältnis von MDI (Media Delivery Index) zum DF (Delay Factor) in Millisekunden, von **0** bis **999**.
- ³ **MDI:MLR (Pakete/s)** ist das Verhältnis von MDI (Media Delivery Index) zum MLR (Media Loss Rate) in Paketen pro Sekunde, von **0** bis **999**.

#### *So wählen Sie die zu konfigurierenden Testschwellwertparameter aus:*

- *1.* Drücken Sie auf dem Bildschirm **Video-Analyse** die Links-/Rechts-Funktionspfeile, bis die Seite **Testschwellwerte** angezeigt wird.
- *2.* Drücken Sie die Tasten F1, F2 oder F3 direkt unterhalb der Seite, um die Auswahl zu treffen.
- *3.* Verwenden Sie die Auf-/Ab-Pfeile, um den gewünschten Parameter auszuwählen.
- 4. Betätigen Sie  $\blacktriangledown$ , um den Parameter zu ändern.
- *5.* Verwenden Sie den alphanumerischen Tastaturblock, um den Wert einzugeben, den Sie spezifizieren möchten.
- 6. Drücken Sie  $\blacktriangleright$ , um Ihre Auswahl zu bestätigen.

<span id="page-23-0"></span>*Anzeigen der 10/100 Ethernet-Videoanalyseergebnisse*

# Anzeigen der 10/100 Ethernet-Videoanalyseergebnisse

Die Ergebnisse werden im Bildschirm **Testergebnisse** angezeigt.

In diesem Fenster können Sie viele Testergebnisse, die über die verschiedenen Seiten des Fensters aufgerufen werden können, anzeigen lassen.

#### *Anzeige der verfügbaren Seiten:*

Drücken Sie die Links-/Rechts-Funktionspfeile auf jeder Seite der F1-, F2 und F3-Tasten.

### Teststatus

Auf der Seite **Teststatus** können Sie sich den Status der Option **Test wird durchgeführt** für den Test, der im Video-Analysesetup konfiguriert wurde, anzeigen lassen.

Die verfügbaren Funktionen und Eigenschaften dieses Bildschirms lauten wie folgt:

³ Mit **Stop Test/Test Starten** wird der laufende Test angehalten bzw. ein Test gestartet, wenn das Gerät anzeigt, dass dieser sich im Leerlaufmodus befindet.

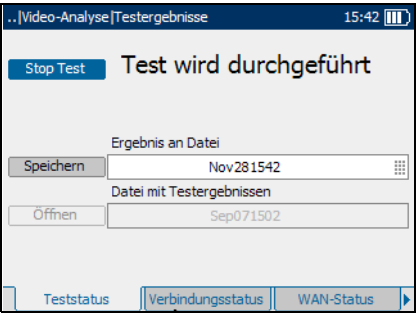

- ³ Mit **Speichern** können Sie die aktuellen Testergebnisse sichern. Standardmäßig verwendet das Gerät das aktuelle Datum und die Zeit als Dateiname.
- ³ Mit **Öffnen** können Sie auf die zuvor gespeicherten aktuellen Testergebnisse zugreifen.

#### *So speichern Sie den aktuellen Test unter einem anderen Dateinamen:*

- *1.* Benutzen Sie die Auf-/Ab-Pfeile, um die Funktion **Speichern** auszuwählen, und drücken Sie  $\blacktriangledown$ .
- *2.* Benutzen Sie den alphanumerischen Tastaturblock, um einen Dateinamen einzugeben.

## Verbindungsstatus

Auf der Seite **Verbindungsstatus** können Sie sich die Bedingungen der Verbindung für den Test, der im Video-Analysesetup konfiguriert wurde, anzeigen lassen.

Die verfügbaren Testergebnisse lauten wie folgt:

- ³ **Status** zeigt für die betreffende getestete Leitungsverbindung entweder **Verbunden** oder **Getrennt** an.
- ³ Als **Verbindungsgeschwindigkeit** stehen **AUTO** (während der Verbindungsherstellung

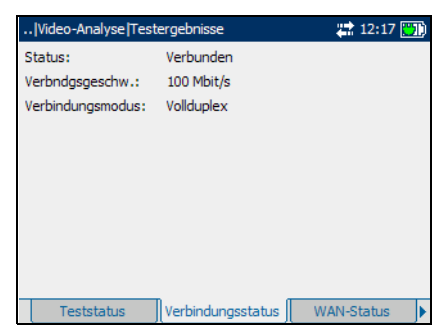

verhandelt), **100** oder **10 Mbit/s** zur Verfügung.

³ **Verbindungsmodus** ist **FULL\_DUP** oder **HALF\_DUP**, wenn die **Verbindungsgeschwindigkeit** auf **100** oder **10 Mbit/s** festgelegt ist. *Anzeigen der 10/100 Ethernet-Videoanalyseergebnisse*

## WAN-Status

Auf der Seite **WAN-Status** können Sie sich den **PASS/FAIL**-Status der Verbindungskonfiguration des Geräts anzeigen lassen.

Die verfügbaren Testergebnisse lauten wie folgt:

- ³ **WAN-Zugriff** gibt die Art des WAN-Zugriffs an, entweder **Überbrückung** oder **Weitergeleitet**.
- ³ **Status** gibt an, ob das Gerät **Verbunden** oder im Leerlaufmodus ist.

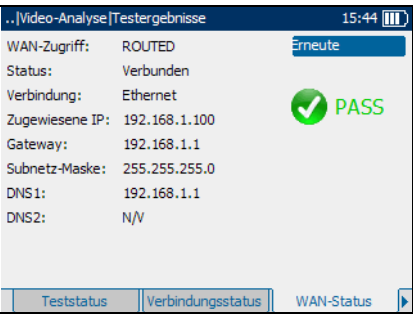

- ³ Die **Verbindung** ist entweder **PPPoE** (Point-to-Point Protocol over Ethernet) oder **Ethernet**, jedoch nur wenn Sie **Weitergeleitet** als Parameter für den **Zugriff** ausgewählt haben.
- ³ **Zugewiesene IP** ist die IP-Adressinformation des Geräts, das zum Zeitpunkt der Anmeldung aktiv an Ihr Netzwerk oder das Internet angeschlossen ist.
- ³ **Gateway** ist die IP-Adresse des standardmäßigen Gateways.
- ³ **Subnetz-Maske** ist die Netzwerkadresse, die zur Identifizierung genutzt wird, wenn die IP-Adresse innerhalb desselben WAN ist.
- ³ **DNS1** ist die Adresse des *primären* **Domain Name Servers**, der vom Gerät verwendet werden soll.
- ³ **DNS2** ist die Adresse des *sekundären* **Domain Name Servers**, der vom Gerät verwendet werden soll.

## LAN-Status

Auf der Seite **LAN-Status** können Sie die im Video-Analysesetup konfigurierten Kundeninformationen anzeigen lassen.

Die verfügbaren Informationen lauten wie folgt:

- ³ **STB-IP-Adresse** ist die IP-Adresse der an den LAN-Port angeschlossenen Set-Top-Box (STB).
- ³ **STB-MAC-Adresse** ist die MAC-Adresse der an den LAN-Port angeschlossenen STB.

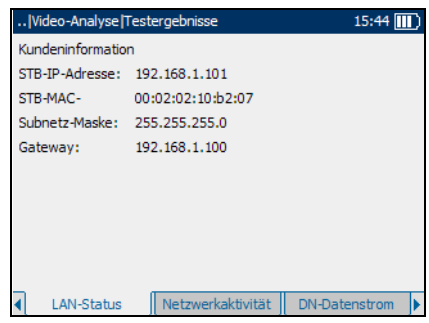

- ³ **Subnetz-Maske** ist die Netzwerkadresse, die zur Identifizierung genutzt wird, wenn die IP-Adresse innerhalb desselben LAN ist.
- ³ **Gateway** ist die IP-Adresse des standardmäßigen Gateways.

## Netzwerkaktivität

Auf der Seite **Netzwerkaktivität** können Sie sich die aus den Videotests resultierenden **PPoE** (Point-to-Point Protocol over Ethernet), **DHCP** (Dynamic Host Configuration Protocol) und **TFTP** (Trivial File Transfer Protocol)-Sitzungen anzeigen lassen.

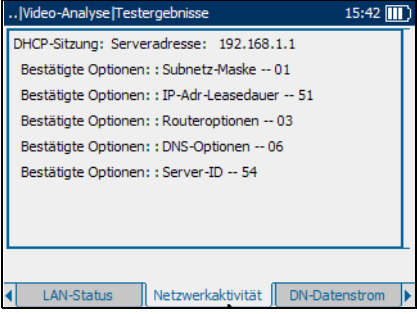

*Anzeigen der 10/100 Ethernet-Videoanalyseergebnisse*

## DN-Datenstrom

Auf der Seite **DN-Datenstrom** können Sie sich die Bitraten der verschiedenen Layer für den IPTV-Service anzeigen lassen.

Die verfügbaren Testergebnisse lauten wie folgt:

- ³ **Ethernet-Bitrate** ist die tatsächlich erreichte Empfangsrate in Mbit/s.
- ³ **Mittl**. **IP-Bitrate** ist die IP-Datenrate für den IPTV-Service, einschließlich aller gefundenen Kanäle.

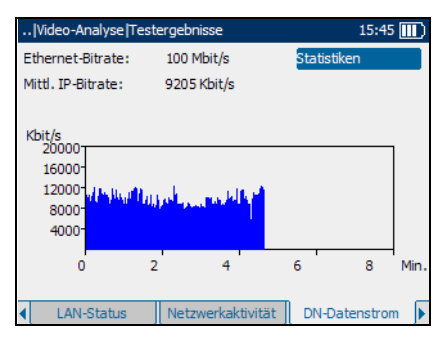

# IP-Ankunfts-Jitter

Auf der Seite **IP-Ankunfts-Jitter** können Sie sich den **PASS/FAIL**-Status des registrierten **IP-Paketjitter**s für den Videostream mit einer ausgewählten IP-Adresse, die dem betreffenden Videokanal oder dem **Analysierten Datenstrom** zugewiesen ist, anzeigen lassen.

Die verfügbaren Testergebnisse lauten wie folgt:

- ³ **Max**. **verzeichneter Jitter** ist der größte entdeckte Jitter in ms.
- ³ **Mittl**. **Jitter** ist der fortlaufende erkannte Jitter-Durchschnitt in ms.
- ³ Die **Standardabweichung** basiert auf der Größe der fortlaufenden Proben.

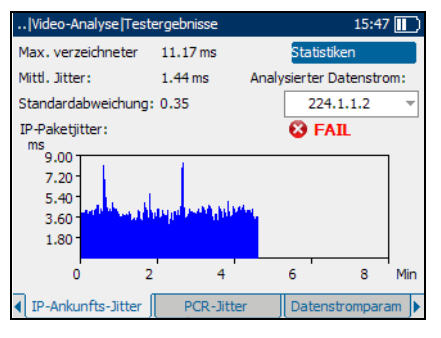

Der Graph zeigt die IP-Ankunftsjitter-Ergebnisse über einen Zeitraum von acht Minuten an.

# PCR-Jitter

Auf der Seite **PCR-Jitter** können Sie sich den **PASS/FAIL**-Status des **Spitze-zu-Spitze-PCR-Jitter**s für die kurzfristige Schwankung bei der Dauer der PCR-(Program Clock Reference)-Informationsankunft beim Videodekoder anzeigen lassen.

Die verfügbaren Testergebnisse lauten wie folgt:

- ³ **PCR-Paketrate** ist die über den Zeitraum von einer Sekunde überwachte Anzahl empfangener Pakete.
- ³ **Mittl**. **Jitter** ist der fortlaufende erkannte Jitter-Durchschnitt in ms.

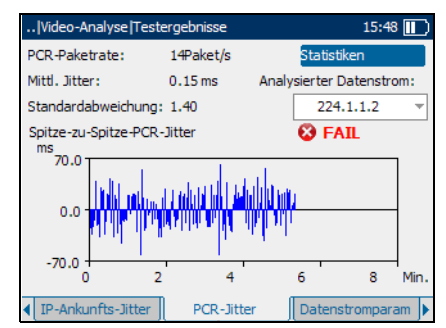

- ³ **Analysierter Datenstrom** ist die dem betreffenden Videokanal zugewiesene Multicast-IP-Adresse.
- ³ Die **Standardabweichung** basiert auf der Größe der fortlaufenden Proben.

Der Graph zeigt die PCR-Jitter-Ergebnisse über einen Zeitraum von acht Minuten an.

## Datenstrom-Parameter

Auf der Seite **Datenstromparam** können Sie die gefundenen Video-**Datenstromraten** und den **PASS/FAIL**-Status des Videokanals oder **Analysierten Datenstrom**s, dem die ausgewählte Multicast-IP-Adresse zugewiesen ist, anzeigen lassen.

Die verfügbaren Testergebnisse lauten wie folgt:

- ³ **IP-Paket** ist die IP-Datenrate für den IPTV-Service für den ausgewählten Kanal.
- ³ **Übertragungsrate** ist die auf Grundlage der PCR (Program Clock Reference) berechnete Bitrate.

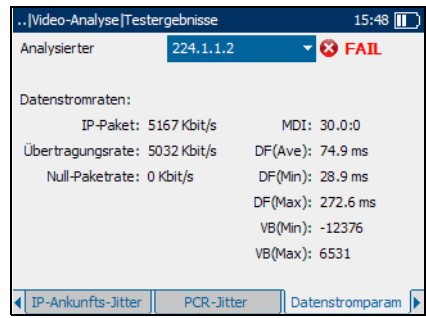

- ³ **Null-Paketrate** ist die berechnete Rate an MPEG2-TS-Null-Paketen.
- ³ **MDI** steht für Media Delivery Index und bezeichnet die Rate von IP-akkumulierten Jittern und Paketverlust für den Videostream.
- ³ **DF (Ave)** ist der durchschnittliche Verzögerungsfaktor (Delay Factor, **DF**) bzw. die durchschnittliche Dauer, um die ein Video im virtuellen Puffer aufgrund kumulierter IP-Paketjitter und IP-Paketerstellung verzögert werden muss.
- ³ **DF (Min)** ist der minimale Verzögerungsfaktor (Delay Factor, **DF**) bzw. die minimale Dauer, um den ein Video im virtuellen Puffer aufgrund akkumulierter IP-Paketjitter und IP-Paketerstellung verzögert werden muss.
- ³ **DF (Max)** ist der maximale Verzögerungsfaktor (Delay Factor, **DF**) bzw. die maximale Dauer, um den ein Video im virtuellen Puffer aufgrund akkumulierter IP-Paketjitter und IP-Paketerstellung verzögert werden muss.
- ³ **VB (Min)** ist der minimale virtuelle Puffer (Virtual Buffer, **VB**).
- ³ **VB (Max)** ist der maximale virtuelle Puffer (**VB**).

## FEHLER-Indikator

Auf der Seite **FEHLER-Indikator** können Sie die auf den verschiedenen Layern für den IPTV-Service festgestellten Fehler anzeigen.

- ³ **IP-Paketverlust** ist die Anzahl von Paketen, die während des Tests verloren gingen, Fehler aufwiesen oder außerhalb der Sequenz lagen.
- ³ **Verlustverhältnis** ist der Prozentsatz der während einer Sekunde verloren gegangenen IP-Pakete.

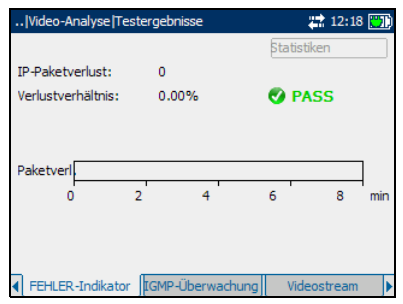

# IGMP-Überwachung

Auf der Seite **IGMP-Überwachung** können Sie bestätigen, dass IGMP-Verkehr zwischen dem Zentralnetzwerk und der STB besteht und sich die Statistik anzeigen lassen.

Verfügbare Statistiken:

- ³ **Abfragen** zählt die IGMP-Abfragen, die vom Netzwerk ausgegeben wurden.
- ³ **Verbindungsanforderung** ist die Anzahl unaufgeforderter IGMP-"Verbindungsanforderungen" von der STB an den Benutzer.

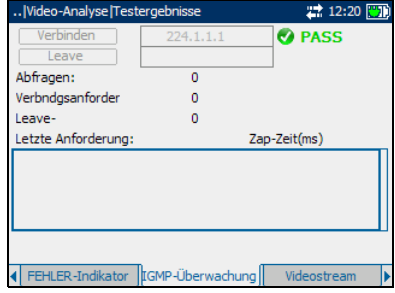

- ³ **Leave-Anforderung** ist die Anzahl unaufgeforderter IGMP-"Leave-Anforderungen" von der STB an den Benutzer.
- ³ **Letzte Anforderung** zeigt die Multicast-Adressen für **Verbinden**/**Leave**-Kanäle an.
- ³ **Zap-Zeit (ms)** ist die Zeit, die für einen Kanalwechsel oder eine Verbindung benötigt wird und stellt einen wichtigen Faktor bei der Auswertung der IPTV-QoS dar.

#### *So legen Sie fest, dass die STB einen IGMP-Bericht mit der Multicast-IP-Adresse versenden soll:*

Wählen Sie **Verbinden**.

#### *Wenn das Netzwerk den Versand des aktuellen Stroms beenden soll:*

Wählen Sie **Leave**.

*Anzeigen der 10/100 Ethernet-Videoanalyseergebnisse*

## RTSP Info

Auf der Seite **RTSP Info** werden die durch das Real Time Streaming Protocol (RTSP) hergestellten Media-Stream-Sitzungen angezeigt.

Die verfügbaren Testergebnisse lauten wie folgt:

- **EXTSP Stream** ist die IP-Adresse des letzten RTSP-Serverports.
- ³ **Status** zeigt eine Nachricht zum Zustand des letzten RTSP an.
- ³ **Res Time** ist die Reaktionszeit in Millisekunden von der

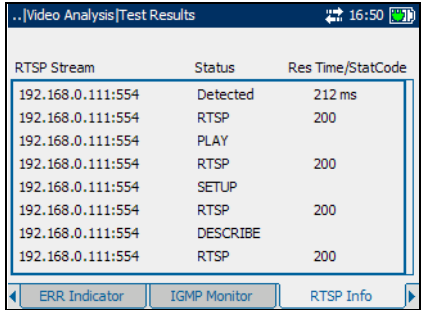

Videoanforderung bis zum Empfang der Videodaten.

- ³ **StatCode** zeigt die RTSP-Statuscodes an, die wie folgt definiert sind:
	- $\blacktriangleright$  100 Fortfahren
	- $\blacktriangleright$  200 OK
	- $\geq 201$  Erstellt
	- $\blacktriangleright$  250 Zu wenig Speicherplatz
	- $\triangleright$  300 Mehrfachauswahl
	- $\blacktriangleright$  301 Dauerhaft verschoben
	- $\blacktriangleright$  302 Vorübergehend verschoben
	- $\blacktriangleright$  303 Sonstiges
	- $\geq 304$  Geändert
	- $\blacktriangleright$  305 Proxy verwenden
	- $\blacktriangleright$  400 Fehlerhafte Anforderung
	- $\blacktriangleright$  401 Nicht autorisiert
	- $\blacktriangleright$  402 Zahlung erforderlich
	- $\blacktriangleright$  403 Verboten
	- $\blacktriangleright$  404 Nicht gefunden
	- $\blacktriangleright$  405 Methode unzulässig

*Anzeigen der 10/100 Ethernet-Videoanalyseergebnisse*

- $\blacktriangleright$  406 Nicht akzeptabel
- $\blacktriangleright$  407 Proxy-Authentifizierung erforderlich
- ³ 408 Anforderungszeitüberschreitung
- $\blacktriangleright$  410 Vorüber
- $\blacktriangleright$  411 Länge erforderlich
- $\blacktriangleright$  412 Voraussetzung fehlgeschlagen
- $\blacktriangleright$  413 Anforderungseinheit zu groß
- $\blacktriangleright$  414 Anforderungs-URI zu groß
- $\blacktriangleright$  415 Nicht unterstützte Medien
- $\blacktriangleright$  451 Parameter nicht verstanden
- $\blacktriangleright$  452 Konferenz nicht gefunden
- $\blacktriangleright$  453 Nicht genügend Bandbreite
- $\blacktriangleright$  454 Sitzung nicht gefunden
- $\blacktriangleright$  455 Ungültige Methode in diesem Status
- ▶ 456 Ungültiges Kopfzeilenfeld für Ressource
- $\blacktriangleright$  457 Ungültiger Bereich
- ▶ 458 Parameter ist schreibgeschützt
- ► 459 Zusammenfassungsvorgang nicht zulässig
- ► 460 Nur Zusammenfassungsvorgang zulässig
- $\blacktriangleright$  461 Nicht unterstützte Übertragung
- $\blacktriangleright$  462 Ziel nicht erreichbar
- ► 463 Fehler bei Schlüsselverwaltung
- $\blacktriangleright$  500 Interner Serverfehler
- $\blacktriangleright$  501 Nicht implementiert
- $\blacktriangleright$  502 Falscher Gateway
- $\blacktriangleright$  503 Dienst nicht verfügbar
- $\blacktriangleright$  504 Gateway-Zeitüberschreitung
- $\geq 505$  RTSP-Version nicht unterstützt
- $\blacktriangleright$  551 Option nicht unterstützt

*Anzeigen der 10/100 Ethernet-Videoanalyseergebnisse*

### Videostream

Auf der Seite **Videostream** können Sie sich die Parameter der gefundenen Videostreams anzeigen lassen.

Die verfügbaren Funktionen und Testergebnisse lauten wie folgt:

³ Klicken Sie auf die Schaltfläche **Details anzeigen**, um eine detaillierte Beschreibung des Datenstroms anzuzeigen, einschließlich der IP-Adressen des Senders und Empfängers und der Portnummer.

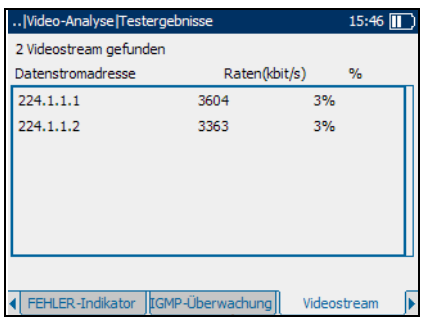

- $\triangleright$  Datenstrom-IP ist die dem jeweiligen Kanal zugewiesene Multicast-IP-Adresse.
- $\blacktriangleright$  Unter **Typ** wird der Videostream wie folgt klassifiziert:
	- **► RTSP:** Video on Demand (VOD) oder TV-Streaming über eine auf RTP/RTSP/TCP oder RTSP/TCP basierende Verbindung.
	- ³ **Unicast**: Unicast-Streaming über eine auf UDP oder RTP/UDP basierende Verbindung.
	- ³ **Multicast**: Multicast-Streaming über eine auf UDP oder RTP/UDP basierende Verbindung.
- ³ **Raten (kbit/s)** zeigt die IP-Paketrate für diesen Videostream an.
- ³ **Verwendung** ist der Prozentsatz der Gesamtbandbreite, die von dem betreffenden Videostream genutzt wird.
## Datenstrominhalt

Auf der Seite **Datenstrominhalt** können Sie sich statistische Informationen zu **Video**, **Audio** und dem Inhalt der **Programmverknüpfungs-/ Übersichtstabelle** für jeden **Analysierten Datenstrom** eines MPEG-Videos anzeigen lassen.

Die verfügbaren Testergebnisse lauten wie folgt:

- **> PID** ist ein einzigartiger Ganzzahl-Wert, der den Datentyp, der in der Paketnutzlast des Videostreams gespeichert ist, anzeigt.
- ³ **Rate (kbit/s)** ist die für einen gegebenen Datenstrom berechnete Rate.

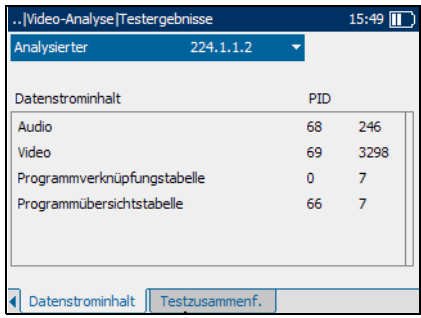

*Anzeigen der 10/100 Ethernet-Videoanalyseergebnisse*

### Testzusammenfassung

Auf der Seite **Testzusammenfassung** können Sie sich den **PASS/FAIL**-Status aller für den Ethernet-Layer, über den der IPTV-Service übermittelt wird, konfigurierten Tests anzeigen lassen. Wenn ein gemessener Wert außerhalb des im Video-Analysesetup konfigurierten Schwellwertbereichs liegt, zeigt der Testzusammenfassungsbildschirm eine **FAIL**-Meldung an.

Die verfügbaren Testergebnisse lauten wie folgt:

- ³ **WAN-Verbindung** ist der Status der Wide Area Network (WAN)-Verbindung zum Internet Service Provider (ISP).
- ³ **IP-Paketverlust** ist die Gesamtzahl der verlorenen Video-Pakete innerhalb des Schwellwertbereichs.

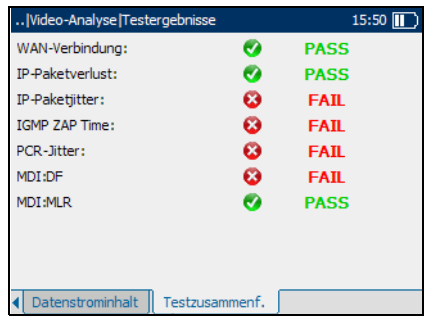

- ³ **IP-Paketjitter** ist die Varianz bei der Zwischenankunftszeit des RTP-Datenpakets.
- ³ **IGMP ZAP Time** ist die Zeit, die für einen Kanalwechsel benötigt wird, wenn Datenverkehr zwischen dem Zentralnetzwerk und der STB stattfindet.
- ³ **PCR-Jitter** ist die kurzfristige Schwankung bei der Dauer der PCR- (Program Clock Reference)-Informationsankunft beim Videorekorder.
- ³ **MDI:DF** ist der Verzögerungsfaktor (DF) für den Media Delivery Index (MDI), der die Dauer, die ein Video im virtuellen Puffer aufgrund akkumulierter IP-Paketjitter und IP-Paketerstellung verzögert werden muss, überwacht.
- ³ **MDI:MLR** ist die MLR (Media Loss Rate) für den Media Delivery Index (MDI), die den Medienpaketverlust pro Sekunde überwacht.

# *4 Durchführen eines Datentests*

In diesem Kapitel werden die Verfahren zum Konfigurieren von Datenanalysen und Anzeigen von Analyseergebnissen beschrieben.

# 10/100 Ethernet-Datenanalysesetup

In diesem Fenster können Sie viele Parameter, die über die verschiedenen Seiten des Fensters aufgerufen werden können, einstellen.

#### *Anzeige der verfügbaren Seiten:*

Drücken Sie die Links-/Rechts-Funktionspfeile auf jeder Seite der F1-, F2 und F3-Tasten.

### Verbindungs-Setup

Auf der Seite **Verbindungs-Setup** können Sie die **Verbindungsgeschwindigkeit** und den für die Konfiguration der Datenanalyse erforderlichen Verbindungsmodus einstellen.

³ Als **Verbindungsgeschwindigkeit** stehen **AUTO** (während der Verbindungsherstellung

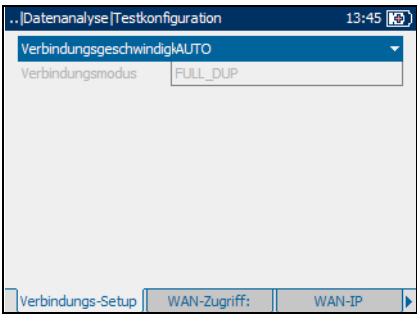

verhandelt), **100** oder **10 Mbit/s** zur Verfügung.

³ **Verbindungsmodus** ist **FULL\_DUP** oder **HALF\_DUP**, wenn die **Verbindungsgeschwindigkeit** auf **100** oder **10 Mbit/s** gesetzt wurde.

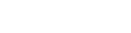

*10/100 Ethernet-Datenanalysesetup*

#### *So wählen Sie die zu konfigurierenden Verbindungsparameter aus:*

- *1.* Drücken Sie auf dem Bildschirm **Datenanalyse** die Links-/Rechts-Funktionspfeile, bis die Seite **Verbindungs-Setup** angezeigt wird.
- *2.* Drücken Sie die Tasten F1, F2 oder F3 direkt unterhalb der Seite, um die Auswahl zu treffen.
- *3.* Verwenden Sie die Auf-/Ab-Pfeile, um den gewünschten Parameter auszuwählen.
- 4. Drücken Sie  $\blacktriangleright$ , um die Liste zu öffnen.
- *5.* Verwenden Sie in der Liste die Auf-/Ab-Pfeile, um die Funktion oder den Modus auszuwählen.
- **6.** Drücken Sie  $\blacktriangledown$ , um Ihre Auswahl zu bestätigen.

### WAN-Zugriff

Auf der Seite **WAN-Zugriff** können Sie die physikalischen Verbindungsparameter konfigurieren, die für eine Verbindung mit dem ISP (Internet Service Provider, Anbieter) erforderlich sind.

Die verfügbaren Parameter lauten wie folgt:

- ³ **Zugriff** gibt die Art des WAN-Zugriffs an, entweder **Überbrückung** oder **Weitergeleitet**.
- $\blacktriangleright$  Die **Verbindung** ist entweder **PPPoE** (Point-to-Point Protocol over Ethernet) oder **Ethernet**,

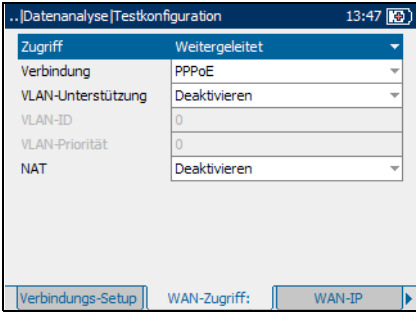

jedoch nur wenn Sie **Weitergeleitet** als Parameter für den **Zugriff** ausgewählt haben.

- ³ **VLAN-Unterstützung** erlaubt es dem Gerät, WAN-markierte Ethernet-Frames über das virtuelle LAN (VLAN) zu analysieren und weiterzugeben.
- ³ **VLAN-ID** ist ein Tag eines virtuellen LAN-Netzwerks (VLAN) von **0** bis **4**.**094**.
- ³ **VLAN-Priorität** legt die Priorität des virtuellen LAN-Netzwerks (VLAN) auf einer Skala von **0** bis **7** fest.
- ³ **NAT** steht für Network Address Translation. Damit erhält entweder das Gerät die Möglichkeit, eine öffentliche Routeradresse für alle ausgehenden Pakete zu nutzen, oder, wenn deaktiviert, die private LAN-IP-Adresse wird dem WAN bekannt gegeben.

#### *So wählen Sie die zu konfigurierenden WAN-Zugriffsparameter aus:*

- *1.* Drücken Sie auf dem Bildschirm **Datenanalyse** die Links-/Rechts-Funktionspfeile, bis die Seite **WAN-Zugriff** angezeigt wird.
- *2.* Drücken Sie die Tasten F1, F2 oder F3 direkt unterhalb der Seite, um die Auswahl zu treffen.
- *3.* Verwenden Sie die Auf-/Ab-Pfeile, um den gewünschten Parameter auszuwählen.
- 4. Drücken Sie **◆**, um die Liste zu öffnen oder den Parameter zu ändern.
- *5.* Verwenden Sie in der Liste die Auf-/Ab-Pfeile, um die Funktion oder den Modus auszuwählen.

#### ODER

Verwenden Sie den alphanumerischen Tastaturblock, um den Wert einzugeben, den Sie spezifizieren möchten.

**6.** Drücken Sie  $\blacktriangledown$ , um Ihre Auswahl zu bestätigen.

### WAN-IP

Auf der Seite **WAN-IP** können Sie die WAN-Parameter konfigurieren, die für eine Verbindung mit dem ISP (Internet Service Provider, Anbieter) erforderlich sind.

Die verfügbaren Parameter lauten wie folgt:

³ Der **IP-Abruf** ist entweder **Dynamisch**, d. h. der Access Concentrator bzw. Broadband Remote Access Server weist dem Gerät eine temporäre IP-Adresse zu, oder **Statisch**, d. h. Sie geben die IP-Adresse des Geräts ein.

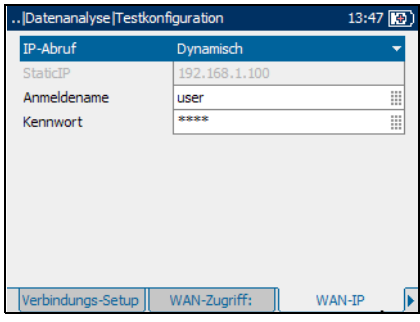

- ³ **IP-Adresse** ist die Adresse des Geräts, das zum Zeitpunkt der Anmeldung aktiv an Ihr Netzwerk oder das Internet angeschlossen ist.
- ³ **Gateway** ist die IP-Adresse des standardmäßigen Gateways.
- ³ **Subnetz-Maske** ist die Netzwerkadresse, die zur Identifizierung genutzt wird, wenn die IP-Adresse innerhalb des WAN ist.
- ³ **DNS1** ist die Adresse des *primären* **Domain Name Servers**, der vom Gerät verwendet werden soll.
- ³ **DNS2** ist die Adresse des *sekundären* **Domain Name Servers**, der vom Gerät verwendet werden soll.
- **EieferantenID** ist der Name des Geräts, bestehend aus maximal 80 Zeichen.
- ³ **Lokale MAC-Adresse** ist entweder **Standard** für die *interne* MAC-Adresse des Geräts oder benutzerdefiniert.
- ³ **MAC-Adresse** ist eine spezifische MAC-Adresse mit maximal 17 Zeichen, wenn Sie beim vorherigen Parameter **Benutzer** ausgewählt haben.

#### *So wählen Sie die zu konfigurierenden WAN-IP-Parameter aus:*

- *1.* Drücken Sie auf dem Bildschirm **Datenanalyse** die Links-/Rechts-Funktionspfeile, bis die Seite **WAN-IP** angezeigt wird.
- *2.* Drücken Sie die Tasten F1, F2 oder F3 direkt unterhalb der Seite, um die Auswahl zu treffen.
- *3.* Verwenden Sie die Auf-/Ab-Pfeile, um den gewünschten Parameter auszuwählen.
- 4. Drücken Sie  $\blacktriangleright$ , um die Liste zu öffnen oder den Parameter zu ändern.
- *5.* Verwenden Sie in der Liste die Auf-/Ab-Pfeile, um die Funktion oder den Modus auszuwählen.

#### ODER

Verwenden Sie den alphanumerischen Tastaturblock, um den Wert einzugeben, den Sie spezifizieren möchten.

**6.** Drücken Sie  $\blacktriangledown$ , um Ihre Auswahl zu bestätigen.

### LAN-Setup

Auf der Seite **LAN-Setup** können Sie die beim Arbeiten im *Throughmode* erforderlichen Parameter konfigurieren, und das LAN wird mit der Ethernet-Schnittstelle verbunden. Diese Parameter kommen nur zur Anwendung, wenn der WAN-Zugriffsmodus auf **Weitergeleitet** gesetzt ist.

Die verfügbaren Parameter lauten wie folgt:

- ³ **VLAN-Markierung** erlaubt es dem Gerät, Frames mit einem spezifizierten PVID zu erkennen.
- ³ **LAN-DHCP-Server** ermöglicht den DHCP (Dynamic Host Configuration Protocol)-Modus für die LAN-Seite der Verbindung.

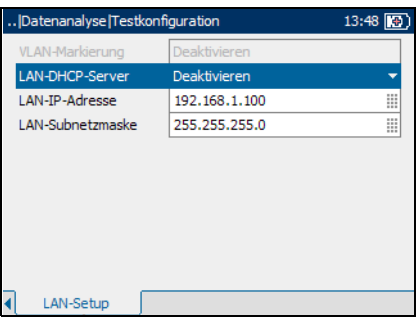

- ³ **LAN-IP-Adresse** ist die IP-Adresse des Geräts im lokalen Netzwerk.
- ³ **LAN-Subnetzmaske** ist die Netzwerkadresse, die zur Identifizierung genutzt wird, wenn die IP-Adresse innerhalb desselben LANs ist.

#### *So wählen Sie die zu konfigurierenden LAN-Parameter aus:*

- *1.* Drücken Sie auf dem Bildschirm **Datenanalyse** die Links-/Rechts-Funktionspfeile, bis die Seite **LAN-Setup** angezeigt wird.
- *2.* Drücken Sie die Tasten F1, F2 oder F3 direkt unterhalb der Seite, um die Auswahl zu treffen.
- *3.* Verwenden Sie die Auf-/Ab-Pfeile, um den gewünschten Parameter auszuwählen.
- 4. Drücken Sie  $\blacktriangleright$ , um die Liste zu öffnen oder den Parameter zu ändern.
- *5.* Verwenden Sie in der Liste die Auf-/Ab-Pfeile, um die Funktion oder den Modus auszuwählen.

#### ODER

Verwenden Sie den alphanumerischen Tastaturblock, um den Wert einzugeben, den Sie spezifizieren möchten.

**6.** Drücken Sie  $\blacktriangledown$ , um Ihre Auswahl zu bestätigen.

*Anzeigen der 10/100 Ethernet-Datenanalyseergebnisse*

# Anzeigen der 10/100 Ethernet-Datenanalyseergebnisse

Die Ergebnisse werden im Bildschirm **Testergebnisse** angezeigt.

In diesem Fenster können Sie viele Testergebnisse, die über die verschiedenen Seiten des Fensters aufgerufen werden können, anzeigen lassen.

#### *Anzeige der verfügbaren Seiten:*

Drücken Sie die Links-/Rechts-Funktionspfeile auf jeder Seite der F1-, F2 und F3-Tasten.

### Teststatus

Auf der Seite **Teststatus** können Sie sich den Status der Option **Test wird durchgeführt** für den Test, der im Datenanalysesetup konfiguriert wurde, anzeigen lassen.

Die verfügbaren Funktionen und Eigenschaften dieses Bildschirms lauten wie folgt:

³ Mit **Stop Test/Test Starten** wird der laufende Test angehalten bzw. ein Test gestartet, wenn das Gerät anzeigt, dass dieser sich im Leerlaufmodus befindet.

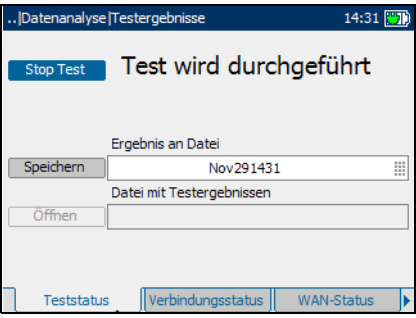

- ³ Mit **Speichern** können Sie die aktuellen Testergebnisse sichern. Standardmäßig verwendet das Gerät das aktuelle Datum und die Zeit als Dateiname.
- ³ Mit **Öffnen** können Sie auf die zuvor gespeicherten aktuellen Testergebnisse zugreifen.

#### *So speichern Sie den aktuellen Test unter einem anderen Dateinamen:*

- *1.* Benutzen Sie die Auf-/Ab-Pfeile, um die Funktion **Speichern** auszuwählen, und drücken Sie  $\blacktriangledown$ .
- *2.* Verwenden Sie den alphanumerischen Tastaturblock, um einen Dateinamen einzugeben.

### Verbindungsstatus

Auf der Seite **Verbindungsstatus** können Sie sich die Bedingungen der Verbindung für den Test, der im Datenanalysesetup konfiguriert wurde, anzeigen lassen.

Die verfügbaren Testergebnisse lauten wie folgt:

- ³ **Verbindungsstatus** zeigt für die betreffende getestete Leitungsverbindung entweder **Verbunden** oder **Getrennt** an.
- ³ Als **Verbindungsgeschwindigkeit** stehen **AUTO** (während der Verbindungsherstellung

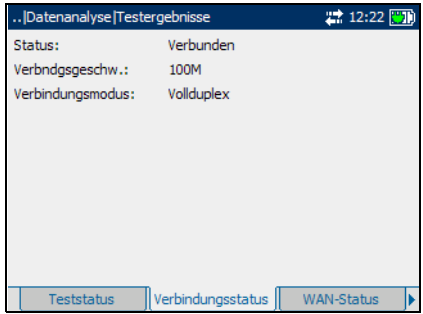

verhandelt), **100** oder **10 Mbit/s** zur Verfügung.

³ **Verbindungsmodus** ist **FULL\_DUP** oder **HALF\_DUP**, wenn die **Verbindungsgeschwindigkeit** auf **100** oder **10 Mbit/s** gesetzt wurde. *Anzeigen der 10/100 Ethernet-Datenanalyseergebnisse*

### WAN-Status

Auf der Seite **WAN-Status** können Sie sich den **PASS/FAIL**-Status der Verbindungskonfiguration des Geräts anzeigen lassen.

Die verfügbaren Testergebnisse lauten wie folgt:

- ³ **WAN-Zugriff** gibt die Art des WAN-Zugriffs an, entweder **Überbrückung** oder **Weitergeleitet**.
- ³ **Status** gibt an, ob das Gerät **Verbunden** oder im Leerlaufmodus ist.

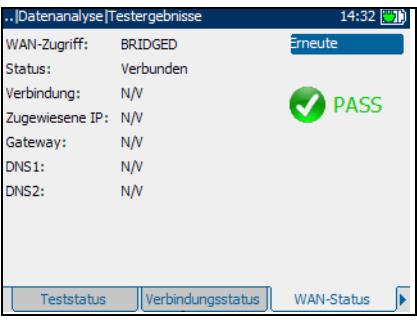

- ³ Die **Verkapselung** ist entweder **PPPoE** (Point-to-Point Protocol over Ethernet) oder **Ethernet**, jedoch nur wenn Sie **Weitergeleitet** als Parameter für den **Zugriff** ausgewählt haben.
- ³ **IP-Adresse** ist die IP-Adressinformation des Geräts, das zum Zeitpunkt der Anmeldung aktiv an Ihr Netzwerk oder das Internet angeschlossen ist.
- ³ **Subnetz-Maske** ist die Netzwerkadresse, die zur Identifizierung genutzt wird, wenn die IP-Adresse innerhalb des WAN ist.
- ³ **Gateway** ist die IP-Adresse des standardmäßigen Gateways.
- ³ **DNS1** ist die Adresse des *primären* **Domain Name Servers**, der vom Gerät verwendet werden soll.
- ³ **DNS2** ist die Adresse des *sekundären* **Domain Name Servers**, der vom Gerät verwendet werden soll.

### LAN-Status

Auf der Seite **LAN-Status** können Sie die im Datenanalysesetup konfigurierten Kundeninformationen anzeigen lassen.

Die verfügbaren Informationen lauten wie folgt:

- ³ **Client-IP** ist die IP-Adresse des an den LAN-Port angeschlossenen Netzwerkgeräts.
- ³ **Client-MAC-Adr** ist die MAC-Adresse des an den LAN-Port angeschlossenen Netzwerkgeräts.

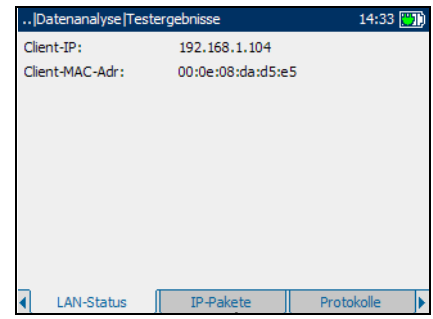

### IP-Pakete

Auf der Seite **IP-Pakete** können Sie sich die Statistikzusammenfassung des IP-Verkehrs für die Gesamtmenge an **Empfangen**en und **Übertragen**en Daten für jede **Client-IP**-Adresse anzeigen lassen.

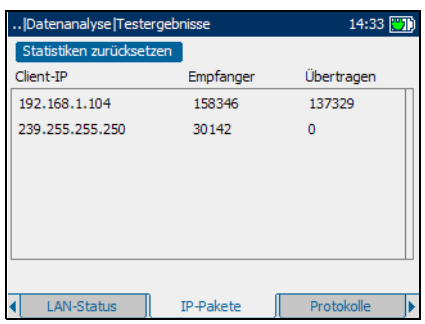

#### Durchführen eines Datentests

*Anzeigen der 10/100 Ethernet-Datenanalyseergebnisse*

### Protokolle

Auf der Seite **Protokolle** können Sie eine Zusammenfassung der von den lokalen Netzwerkgeräten genutzten Protokolle anzeigen.

Der Bildschirm identifiziert die Quell-IP-Adresse (**Client-IP-Adresse**) der verschiedenen Anfragen ebenso wie die Menge der gesendeten (**Download**-) und empfangenen (**Upload**-) Informationen.

Protokolle werden in umgekehrter Reihenfolge, mit der aktuellsten Aktivität zuerst, aufgeführt.

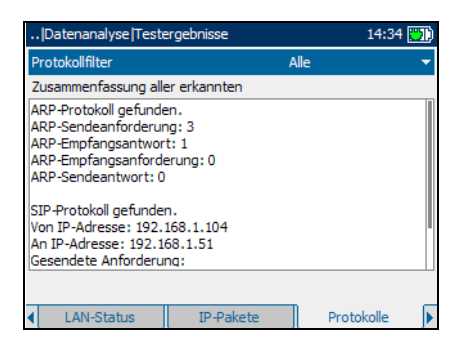

### Empfangsraten

Auf der Seite **Empfangsraten** können Sie die maximal erreichten Empfangsraten für die Datenstromlayer der Verbindung anzeigen.

Die verfügbaren Testergebnisse lauten wie folgt:

- ³ **Ethernet-Rate (kbit/s)** ist die effektiv erreichte Empfangsrate.
- ³ **Max**. **Empfangsrate (kbit/s)** ist die maximale Empfangsrate des Datenstroms der Verbindung.

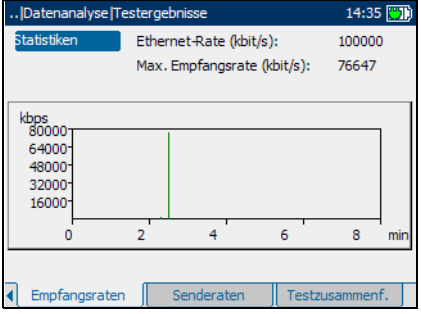

### Senderaten

Auf der Seite **Senderaten** können Sie die effektiv erreichten Senderaten für die Datenstromlayer der Verbindung anzeigen.

Die verfügbaren Testergebnisse lauten wie folgt:

- ³ **Ethernet-Rate (kbit/s)** ist die effektiv erreichte Senderate.
- ³ **Max**. **Senderate (kbit/s)** ist die maximale Senderate des Datenstroms der Verbindung.

## Testzusammenfassung

Auf der Seite **Testzusammenfassung** können Sie sich den **PASS/FAIL**-Status der Wide Area Network (WAN)-Verbindung zum Internet Service Provider (ISP) anzeigen lassen. Wenn die **WAN-Verbindung** nicht erfolgreich hergestellt wurde, wird auf dem Bildschirm **Testzusammenfassung** die Mitteilung **Fehlgeschl**. angezeigt.

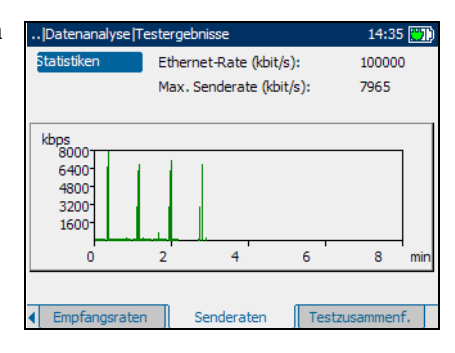

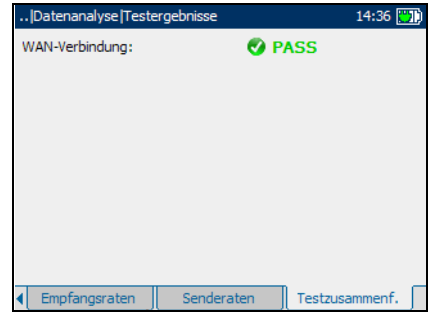

# *5 Durchführen eines VoIP-Tests*

In diesem Kapitel werden die Verfahren zum Konfigurieren von Sprachanalysen und Anzeigen von Analyseergebnissen beschrieben.

# 10/100 Ethernet-Sprachanalysesetup

In diesem Fenster können Sie viele Parameter, die über die verschiedenen Seiten des Fensters aufgerufen werden können, einstellen.

#### *Anzeige der verfügbaren Seiten:*

Drücken Sie die Links-/Rechts-Funktionspfeile auf jeder Seite der F1-, F2 und F3-Tasten.

### Verbindungs-Setup

Auf der Seite **Verbindungs-Setup** können Sie die **Verbindungsgeschwindigkeit** und den für die Konfiguration der Datenanalyse erforderlichen Verbindungsmodus einstellen.

³ Als **Verbindungsgeschwindigkeit** stehen **AUTO** (während der Verbindungsherstellung

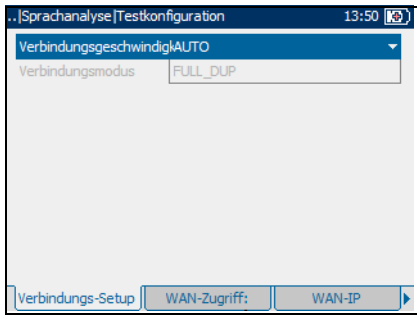

verhandelt), **100** oder **10 Mbit/s** zur Verfügung.

³ **Verbindungsmodus** ist **FULL\_DUP** oder **HALF\_DUP**, wenn die **Verbindungsgeschwindigkeit** auf **100** oder **10 Mbit/s** gesetzt wurde.

*So wählen Sie die zu konfigurierenden Verbindungsparameter aus:*

- *1.* Drücken Sie auf dem Bildschirm **Sprachanalyse** die Links-/Rechts-Funktionspfeile, bis die Seite **Verbindungs-Setup** angezeigt wird.
- *2.* Drücken Sie die Tasten F1, F2 oder F3 direkt unterhalb der Seite, um die Auswahl zu treffen.
- *3.* Verwenden Sie die Auf-/Ab-Pfeile, um den gewünschten Parameter auszuwählen.
- 4. Drücken Sie  $\blacktriangleright$ , um die Liste zu öffnen.
- *5.* Verwenden Sie in der Liste die Auf-/Ab-Pfeile, um die Funktion oder den Modus auszuwählen.
- **6.** Drücken Sie  $\blacktriangledown$ , um Ihre Auswahl zu bestätigen.

### WAN-Zugriff

Auf der Seite **WAN-Zugriff** können Sie die physikalischen

Verbindungsparameter konfigurieren, die für eine Verbindung mit dem ISP (Internet Service Provider, Anbieter) erforderlich sind.

Die verfügbaren Parameter lauten wie folgt:

- ³ **Zugriff** gibt die Art des WAN-Zugriffs an, entweder **Überbrückung** oder **Weitergeleitet**.
- ³ Die **Verbindung** ist entweder **PPPoE** (Point-to-Point Protocol over Ethernet) oder **Ethernet**,

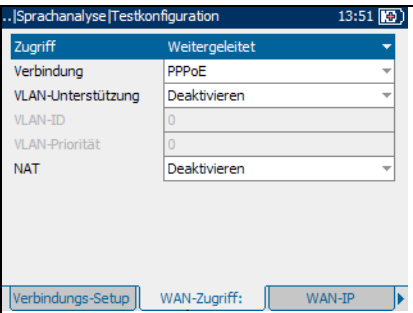

jedoch nur wenn Sie **Weitergeleitet** als Parameter für den **Zugriff** ausgewählt haben.

- ³ **VLAN-Unterstützung** erlaubt es dem Gerät, WAN-markierte Ethernet-Frames über das virtuelle LAN (VLAN) zu analysieren und weiterzugeben.
- ³ **VLAN-ID** ist ein Tag eines virtuellen LAN-Netzwerks (VLAN) von **0** bis **4**.**094**.
- ³ **VLAN-Priorität** legt die Priorität des virtuellen LAN-Netzwerks (VLAN) auf einer Skala von **0** bis **7** fest.
- ³ **NAT** steht für Network Address Translation. Damit erhält entweder das Gerät die Möglichkeit, eine öffentliche Routeradresse für alle ausgehenden Pakete zu nutzen, oder, wenn deaktiviert, die private LAN-IP-Adresse wird dem WAN bekannt gegeben.

#### *So wählen Sie die zu konfigurierenden WAN-Zugriffsparameter aus:*

- *1.* Drücken Sie auf dem Bildschirm **Sprachanalyse** die Links-/Rechts-Funktionspfeile, bis die Seite **WAN-Zugriff** angezeigt wird.
- *2.* Drücken Sie die Tasten F1, F2 oder F3 direkt unterhalb der Seite, um die Auswahl zu treffen.
- *3.* Verwenden Sie die Auf-/Ab-Pfeile, um den gewünschten Parameter auszuwählen.
- 4. Drücken Sie **◆**, um die Liste zu öffnen oder den Parameter zu ändern.
- *5.* Verwenden Sie in der Liste die Auf-/Ab-Pfeile, um die Funktion oder den Modus auszuwählen.

#### ODER

Verwenden Sie den alphanumerischen Tastaturblock, um den Wert einzugeben, den Sie spezifizieren möchten.

**6.** Drücken Sie  $\blacktriangledown$ , um Ihre Auswahl zu bestätigen.

### WAN-IP

Auf der Seite **WAN-IP** können Sie die WAN-Parameter konfigurieren, die für eine Verbindung mit dem ISP (Internet Service Provider, Anbieter) erforderlich sind.

Die verfügbaren Parameter lauten wie folgt:

³ Der **IP-Abruf** ist entweder **Dynamisch**, d. h. der Access Concentrator bzw. Broadband Remote Access Server weist dem Gerät eine temporäre IP-Adresse zu, oder **Statisch**, d. h. Sie geben die IP-Adresse des Geräts ein.

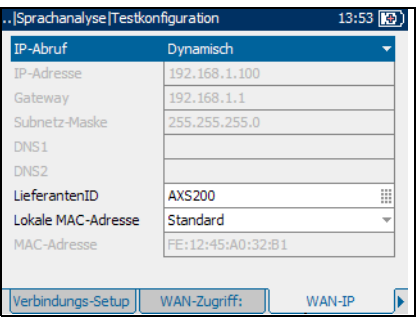

- ³ **IP-Adresse** ist die Adresse des Geräts, das zum Zeitpunkt der Anmeldung aktiv an Ihr Netzwerk oder das Internet angeschlossen ist.
- ³ **Gateway** ist die IP-Adresse des standardmäßigen Gateways.
- ³ **Subnetz-Maske** ist die Netzwerkadresse, die zur Identifizierung genutzt wird, wenn die IP-Adresse innerhalb desselben WAN ist.
- ³ **DNS1** ist die Adresse des *primären* **Domain Name Servers**, der vom Gerät verwendet werden soll.
- ³ **DNS2** ist die Adresse des *sekundären* **Domain Name Servers**, der vom Gerät verwendet werden soll.
- **EieferantenID** ist der Name des Geräts, bestehend aus maximal 80 Zeichen.
- ³ **Lokale MAC-Adresse** ist entweder **Standard** für die *interne* MAC-Adresse des Geräts oder benutzerdefiniert.
- ³ **MAC-Adresse** ist eine spezifische MAC-Adresse mit maximal 17 Zeichen, wenn Sie beim vorherigen Parameter **Benutzer** ausgewählt haben.

#### *So wählen Sie die zu konfigurierenden WAN-IP-Parameter aus:*

- *1.* Drücken Sie auf dem Bildschirm **Sprachanalyse** die Links-/Rechts-Funktionspfeile, bis die Seite **WAN-IP** angezeigt wird.
- *2.* Drücken Sie die Tasten F1, F2 oder F3 direkt unterhalb der Seite, um die Auswahl zu treffen.
- *3.* Verwenden Sie die Auf-/Ab-Pfeile, um den gewünschten Parameter auszuwählen.
- 4. Drücken Sie  $\blacktriangleright$ , um die Liste zu öffnen oder den Parameter zu ändern.
- *5.* Verwenden Sie in der Liste die Auf-/Ab-Pfeile, um die Funktion oder den Modus auszuwählen.

#### ODER

Verwenden Sie den alphanumerischen Tastaturblock, um den Wert einzugeben, den Sie spezifizieren möchten.

**6.** Drücken Sie ✔, um Ihre Auswahl zu bestätigen.

### LAN-Setup

Auf der Seite **LAN-Setup** können Sie die beim Arbeiten im *Throughmode* erforderlichen Parameter konfigurieren, und das LAN wird mit der Ethernet-Schnittstelle verbunden. Diese Parameter kommen nur zur Anwendung, wenn der WAN-Zugriffsmodus auf **Weitergeleitet** gesetzt ist.

Die verfügbaren Parameter lauten wie folgt:

- ³ **VLAN-Markierung** erlaubt es dem Gerät, Frames mit einem spezifizierten PVID zu erkennen.
- ³ **LAN-DHCP-Server** ermöglicht den DHCP (Dynamic Host Configuration Protocol)-Modus für die LAN-Seite der Verbindung.

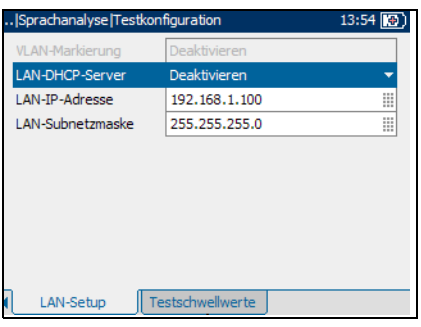

- ³ **LAN-IP-Adresse** ist die IP-Adresse des Geräts im lokalen Netzwerk.
- ³ **LAN-Subnetzmaske** ist die Netzwerkadresse, die zur Identifizierung genutzt wird, wenn die IP-Adresse innerhalb desselben LANs ist.

#### *So wählen Sie die zu konfigurierenden LAN-Parameter aus:*

- *1.* Drücken Sie auf dem Bildschirm **Sprachanalyse** die Links-/Rechts-Funktionspfeile, bis die Seite **LAN-Setup** angezeigt wird.
- *2.* Drücken Sie die Tasten F1, F2 oder F3 direkt unterhalb der Seite, um die Auswahl zu treffen.
- *3.* Verwenden Sie die Auf-/Ab-Pfeile, um den gewünschten Parameter auszuwählen.
- 4. Drücken Sie  $\blacktriangleright$ , um die Liste zu öffnen oder den Parameter zu ändern.
- *5.* Verwenden Sie in der Liste die Auf-/Ab-Pfeile, um die Funktion oder den Modus auszuwählen.

#### ODER

Verwenden Sie den alphanumerischen Tastaturblock, um den Wert einzugeben, den Sie spezifizieren möchten.

**6.** Drücken Sie ✔, um Ihre Auswahl zu bestätigen.

### Testschwellwerte

Auf der Seite **Testschwellwerte** können Sie wichtige QoS (Quality of Service)-Parameter einstellen.

Die verfügbaren Parameter lauten wie folgt:

³ **Jitter-Schwellwert (ms)** ist ein Wert entsprechend den Netzwerkeigenschaften von **0** bis **200** Millisekunden und wird als Pass/Fail-Kriterium für die QoS genutzt.

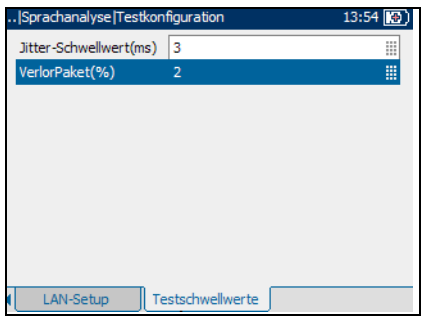

³ **VerlorPaket (%)** ist ein Prozentsatz der Gesamtpaketrate und wird als Pass/Fail-Kriterium für die QoS genutzt.

#### *So wählen Sie die zu konfigurierenden Testschwellwertparameter aus:*

- *1.* Drücken Sie auf dem Bildschirm **Sprachanalyse** die Links-/Rechts-Funktionspfeile, bis die Seite **Testschwellwerte** angezeigt wird.
- *2.* Drücken Sie die Tasten F1, F2 oder F3 direkt unterhalb der Seite, um die Auswahl zu treffen.
- *3.* Verwenden Sie die Auf-/Ab-Pfeile, um den gewünschten Parameter auszuwählen.
- 4. Betätigen Sie  $\blacktriangledown$ , um den Parameter zu ändern.
- *5.* Verwenden Sie den alphanumerischen Tastaturblock, um den Wert einzugeben, den Sie spezifizieren möchten.
- 6. Drücken Sie  $\blacktriangleright$ , um Ihre Auswahl zu bestätigen.

*Anzeigen der 10/100 Ethernet-Sprachanalyseergebnisse*

# Anzeigen der 10/100 Ethernet-Sprachanalyseergebnisse

Die Ergebnisse werden im Bildschirm **Testergebnisse** angezeigt.

In diesem Fenster können Sie viele Testergebnisse, die über die verschiedenen Seiten des Fensters aufgerufen werden können, anzeigen lassen.

#### *Anzeige der verfügbaren Seiten:*

Drücken Sie die Links-/Rechts-Funktionspfeile auf jeder Seite der F1-, F2 und F3-Tasten.

### Teststatus

Auf der Seite **Teststatus** können Sie sich den Status der Option **Test wird durchgeführt** für den Test, der im Sprachanalysesetup konfiguriert wurde, anzeigen lassen.

Die verfügbaren Funktionen und Eigenschaften dieses Bildschirms lauten wie folgt:

³ Mit **Stop Test/Test Starten** wird der laufende Test angehalten bzw. ein Test gestartet, wenn das Gerät anzeigt, dass dieser sich im Leerlaufmodus befindet.

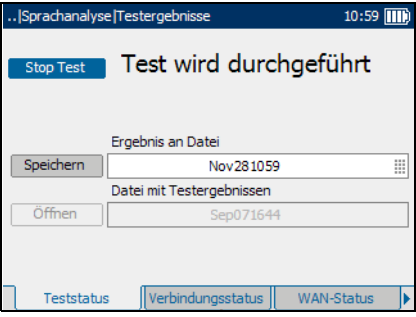

- ³ Mit **Speichern** können Sie die aktuellen Testergebnisse sichern. Standardmäßig verwendet das Gerät das aktuelle Datum und die Zeit als Dateiname.
- ³ Mit **Öffnen** können Sie auf die zuvor gespeicherten aktuellen Testergebnisse zugreifen.

#### *So speichern Sie den aktuellen Test unter einem anderen Dateinamen:*

- *1.* Benutzen Sie die Auf-/Ab-Pfeile, um die Funktion **Speichern** auszuwählen, und drücken Sie  $\blacktriangledown$ .
- *2.* Benutzen Sie den alphanumerischen Tastaturblock, um einen Dateinamen einzugeben.

### Verbindungsstatus

Auf der Seite **Verbindungsstatus** können Sie sich die Bedingungen der Verbindung für den Test, der im Sprachanalysesetup konfiguriert wurde, anzeigen lassen.

Die verfügbaren Testergebnisse lauten wie folgt:

- ³ **Status** zeigt für die betreffende getestete Leitungsverbindung entweder **Verbunden** oder **Getrennt** an.
- ³ Als **Verbindungsgeschwindigkeit** stehen **AUTO** (während der Verbindungsherstellung

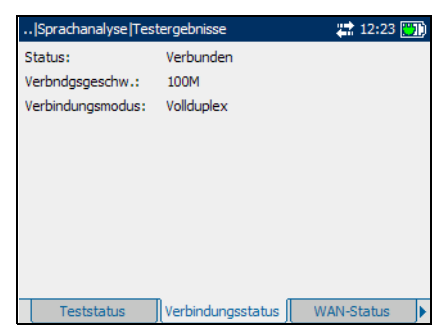

verhandelt), **100** oder **10 Mbit/s** zur Verfügung.

³ **Verbindungsmodus** ist **FULL\_DUP** oder **HALF\_DUP**, wenn die **Verbindungsgeschwindigkeit** auf **100** oder **10 Mbit/s** festgelegt ist. *Anzeigen der 10/100 Ethernet-Sprachanalyseergebnisse*

### WAN-Status

Auf der Seite **WAN-Status** können Sie sich den **PASS/FAIL**-Status der Verbindungskonfiguration des Geräts anzeigen lassen.

Die verfügbaren Testergebnisse lauten wie folgt:

- ³ **WAN-Zugriff** gibt die Art des WAN-Zugriffs an, entweder **Überbrückung** oder **Weitergeleitet**.
- ³ **Status** gibt an, ob das Gerät **Verbunden** oder im Leerlaufmodus ist.

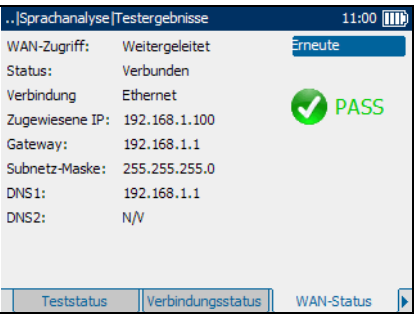

- ³ Die **Verbindung** ist entweder **PPPoE** (Point-to-Point Protocol over Ethernet) oder **Ethernet**, jedoch nur wenn Sie **Weitergeleitet** als Parameter für den **Zugriff** ausgewählt haben.
- ³ **Zugewiesene IP** ist die IP-Adressinformation des Geräts, das zum Zeitpunkt der Anmeldung aktiv an Ihr Netzwerk oder das Internet angeschlossen ist.
- ³ **Gateway** ist die IP-Adresse des standardmäßigen Gateways.
- ³ **Subnetz-Maske** ist die Netzwerkadresse, die zur Identifizierung genutzt wird, wenn die IP-Adresse innerhalb desselben WAN ist.
- ³ **DNS1** ist die Adresse des *primären* **Domain Name Servers**, der vom Gerät verwendet werden soll.
- ³ **DNS2** ist die Adresse des *sekundären* **Domain Name Servers**, der vom Gerät verwendet werden soll.

### LAN-Status

Auf der Seite **LAN-Status** können Sie die im Sprachanalysesetup konfigurierten Kundeninformationen anzeigen lassen.

Die verfügbaren Informationen lauten wie folgt:

- ³ **Client-IP** ist die IP-Adresse des an den Ethernet-Port angeschlossenen Netzwerkgeräts.
- ³ **Client MAC Adr** ist die gültige MAC-Adresse des Netzwerkgeräts, das das Gerät während des Testvorgangs emulieren soll.

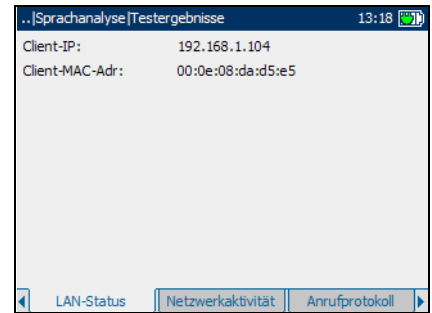

*Anzeigen der 10/100 Ethernet-Sprachanalyseergebnisse*

### Netzwerkaktivität

Auf der Seite **Netzwerkaktivität** können Sie sich die aus den Sprachtests resultierenden **PPoE** (Point-to-Point Protocol over Ethernet), **DHCP** (Dynamic Host Configuration Protocol) und **TFTP** (Trivial File Transfer Protocol)-Sitzungen anzeigen lassen. Hier wird auch angezeigt, ob eine Registrierungsaktivität für die folgenden drei Sprachprotokolle entdeckt wurde:

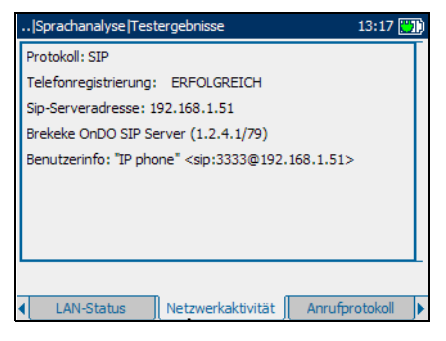

- **► MGCP** (Media Gateway Control Protocol) ist ein Protokoll zur Kontrolle von VoIP-Anrufen durch externe Anruf-Kontrollelemente, die auch als Media Gateway Controllers (MGCs) oder Call Agents (CAs) bekannt sind.
- ³ **SCCP** (Skinny Call Control Protocol) sind eine Reihe digitaler Gateways, zu denen die Sprachmodule DT-24+, DT-30+ und Catalyst WS-X6608-x1 gehören.
- ³ **SIP** (Session Initiation Protocol) ist ein Signalprotokoll zum Sitzungsaufbau in einem IP-Netzwerk.

# Anrufprotokoll

Auf der Seite **Anrufprotokoll** können Sie sich die Details zum Anruffluss für das erkannte Sprachprotokoll anzeigen lassen.

Die Sprachprotokolle lauten wie folgt:

 $\triangleright$  **MGCP** (Media Gateway Control Protocol) ist ein Protokoll zur Kontrolle von VoIP-Anrufen durch externe Anruf-Kontrollelemente, die auch als Media Gateway Controllers (MGCs) oder Call Agents (CAs) bekannt sind.

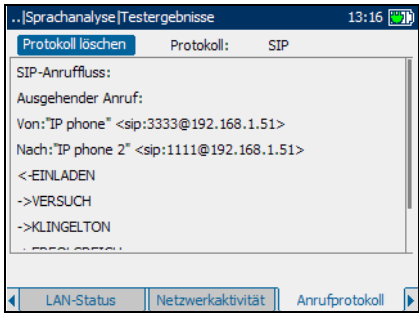

- ³ **SCCP** (Skinny Call Control Protocol) sind eine Reihe digitaler Gateways, zu denen die Sprachmodule DT-24+, DT-30+ und Catalyst WS-X6608-x1 gehören.
- ³ **SIP** (Session Initiation Protocol) ist ein Signalprotokoll zum Sitzungsaufbau in einem IP-Netzwerk.

*Anzeigen der 10/100 Ethernet-Sprachanalyseergebnisse*

### Paketanalyse

Auf der Seite **Paketanalyse** können Sie sich den Status für den Prozentsatz an Paketen mit schwankenden Zwischenankunftsraten bis maximal 20 Millisekunden anzeigen lassen.

Die verfügbaren Testergebnisse lauten wie folgt:

- ³ **Codec** ist der vom Gerät erkannte verwendete VoIP-Coder/Decoder.
- ³ **Empfangen** zeigt die Gesamtzahl der empfangenen VoIP-Pakete an.
- ³ **Verlorene** zeigt die Gesamtzahl verlorener VoIP-Pakete, die

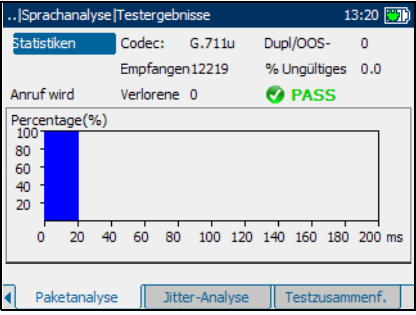

während der Konversation nie empfangen wurden, an.

- ³ **Dupl/OOS-**zeigt die Gesamtzahl der duplizierten (**Dupl**) und außerhalb der Sequenz (**OOS**) liegenden Pakete an.
- ³ **%Ungültiges** steht für einen QoS-Referenzfaktor verlorener Pakete, die während einer VoIP-Konversation gefunden wurden.

## Jitter-Analyse

Auf der Seite **Jitter-Analyse** können Sie sich den Status der Anrufqualität durch Darstellung der geschätzten Varianz bei der Zwischenankunftszeit des RTP-Datenpakets anzeigen lassen.

Die verfügbaren Testergebnisse lauten wie folgt:

- ³ **Mittl**. **Jitter** ist der fortlaufende Jitter-Durchschnitt.
- ³ **Max**. **Jitter** ist der größte entdeckte Jitter.
- ³ **Std**. **Abweichung** ist die Standardabweichung

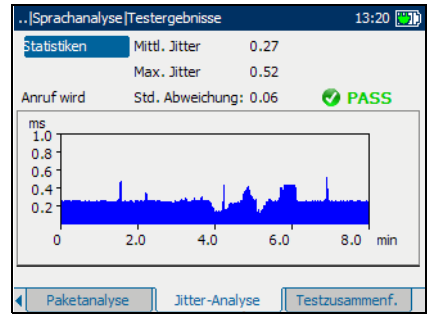

basierend auf der Größe der fortlaufenden Proben.

### Testzusammenfassung

Auf der Seite **Testzusammenfassung** können Sie sich den **PASS/FAIL**-Status der verschiedenen Tests anzeigen lassen. Wenn ein gemessener Wert außerhalb der im Sprachanalysesetup konfigurierten Schwellwerte liegt, oder wenn die WAN-Verbindung nicht erfolgreich hergestellt wurde, zeigt der Bildschirm **Testzusammenfassung** die Mitteilung **FAIL** an.

Die verfügbaren Testergebnisse lauten wie folgt:

- ³ **WAN-Verbindung** ist die Wide Area Network (WAN)-Verbindung zum Internet Service Provider (ISP).
- ³ **IP-Paketverlust** ist die Gesamtzahl der verlorenen VoIP-Pakete innerhalb des Schwellwertbereichs.

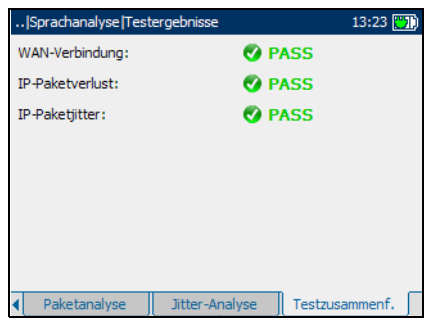

³ **IP-Paketjitter** ist die Varianz bei der Zwischenankunftszeit des RTP-Datenpakets.

# *6 Durchführen von CPE-Tests*

In diesem Kapitel werden die Verfahren zum Konfigurieren von CPE-Tests und Anzeigen von Testergebnissen beschrieben.

# 10/100 Ethernet-CPE-Testkonfiguration

In diesem Fenster können Sie viele Parameter, die über die verschiedenen Seiten des Fensters aufgerufen werden können, einstellen.

#### *Anzeige der verfügbaren Seiten:*

Drücken Sie die Links-/Rechts-Funktionspfeile auf jeder Seite der F1-, F2 und F3-Tasten.

### Verbindungs-Setup

Auf der Seite **Verbindungs-Setup** können Sie die **Verbindungsgeschwindigkeit** und den für die Konfiguration der CPE-Tests erforderlichen Verbindungsmodus einstellen.

³ Als **Verbindungsgeschwindigkeit** stehen **AUTO** (während der Verbindungsherstellung

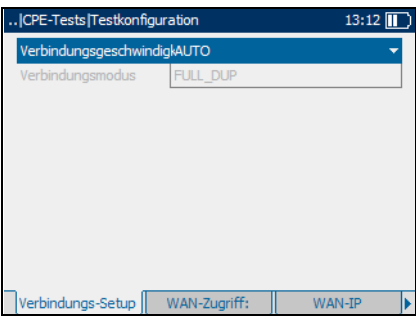

verhandelt), **100** oder **10 Mbit/s** zur Verfügung.

³ **Verbindungsmodus** ist **FULL\_DUP** oder **HALF\_DUP**, wenn die **Verbindungsgeschwindigkeit** auf **100** oder **10 Mbit/s** gesetzt wurde.

#### *So wählen Sie die zu konfigurierenden Verbindungsparameter aus:*

- *1.* Drücken Sie auf dem Bildschirm **CPE-Test** die Links-/Rechts-Funktionspfeile, bis die Seite **Verbindungs-Setup** angezeigt wird.
- *2.* Drücken Sie die Tasten F1, F2 oder F3 direkt unterhalb der Seite, um die Auswahl zu treffen.
- *3.* Verwenden Sie die Auf-/Ab-Pfeile, um den gewünschten Parameter auszuwählen.
- 4. Drücken Sie  $\blacktriangleright$ , um die Liste zu öffnen.
- *5.* Verwenden Sie in der Liste die Auf-/Ab-Pfeile, um die Funktion oder den Modus auszuwählen.
- **6.** Drücken Sie  $\blacktriangledown$ , um Ihre Auswahl zu bestätigen.

### WAN-Zugriff

Auf der Seite **WAN-Zugriff** können Sie die physikalischen Verbindungsparameter konfigurieren, die für eine Verbindung mit dem ISP (Internet Service Provider, Anbieter) erforderlich sind.

Die verfügbaren Parameter lauten wie folgt:

- ³ Unter **Verbindung** ist entweder **PPPoE** (Point-to-Point Protocol over Ethernet) oder **Ethernet** eingestellt.
- ³ **VLAN-Unterstützung** erlaubt es dem Gerät, WAN-markierte Ethernet-Frames über das virtuelle

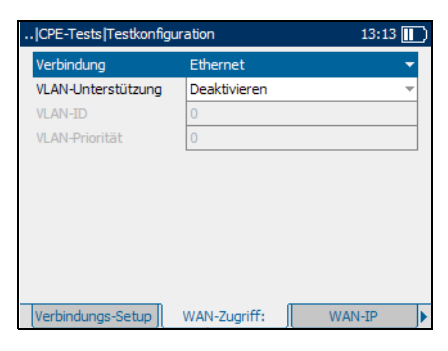

LAN (VLAN) zu analysieren und weiterzugeben.
- ³ **VLAN-ID** ist ein Tag eines virtuellen LAN-Netzwerks (VLAN) von **0** bis **4**.**094**.
- ³ **VLAN-Priorität** legt die Priorität des virtuellen LAN-Netzwerks (VLAN) auf einer Skala von **0** bis **7** fest.

#### *So wählen Sie die zu konfigurierenden WAN-Zugriffsparameter aus:*

- *1.* Drücken Sie auf dem Bildschirm **CPE-Tests** die Links-/Rechts-Funktionspfeile, bis die Seite **WAN-Zugriff** angezeigt wird.
- *2.* Drücken Sie die Tasten F1, F2 oder F3 direkt unterhalb der Seite, um die Auswahl zu treffen.
- *3.* Verwenden Sie die Auf-/Ab-Pfeile, um den gewünschten Parameter auszuwählen.
- 4. Drücken Sie  $\blacktriangleright$ , um die Liste zu öffnen oder den Parameter zu ändern.
- *5.* Verwenden Sie in der Liste die Auf-/Ab-Pfeile, um die Funktion oder den Modus auszuwählen.

ODER

Verwenden Sie den alphanumerischen Tastaturblock, um den Wert einzugeben, den Sie spezifizieren möchten.

**6.** Drücken Sie  $\blacktriangledown$ , um Ihre Auswahl zu bestätigen.

### WAN-IP

<span id="page-73-0"></span>Auf der Seite **WAN-IP** können Sie die WAN-Parameter konfigurieren, die für eine Verbindung mit dem ISP (Internet Service Provider, Anbieter) erforderlich sind.

Die verfügbaren Parameter lauten wie folgt:

³ Der **IP-Abruf** ist entweder **Dynamisch**, d. h. der Access Concentrator bzw. Broadband Remote Access Server weist dem Gerät eine temporäre IP-Adresse zu, oder **Statisch**, d. h. Sie geben die IP-Adresse des Geräts ein.

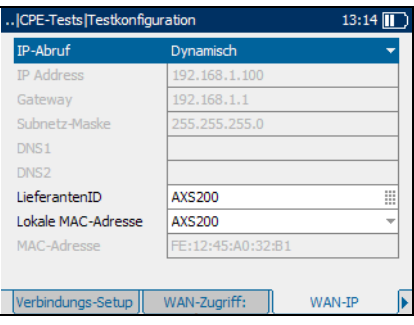

- ³ **IP-Adresse** ist die Adresse des Geräts, das zum Zeitpunkt der Anmeldung aktiv an Ihr Netzwerk oder das Internet angeschlossen ist.
- ³ **Gateway** ist die IP-Adresse des standardmäßigen Gateways.
- ³ **Subnetz-Maske** ist die Netzwerkadresse, die zur Identifizierung genutzt wird, wenn die IP-Adresse innerhalb desselben WAN ist.
- ³ **DNS1** ist die Adresse des *primären* **Domain Name Servers**, der vom Gerät verwendet werden soll.
- ³ **DNS2** ist die Adresse des *sekundären* **Domain Name Servers**, der vom Gerät verwendet werden soll.
- **EieferantenID** ist der Name des Geräts, bestehend aus maximal 80 Zeichen.
- ³ **Lokale MAC-Adresse** ist entweder **Standard** für die *interne* MAC-Adresse des Geräts oder benutzerdefiniert.
- ³ **MAC-Adresse** ist eine spezifische MAC-Adresse mit maximal 17 Zeichen, wenn Sie beim vorherigen Parameter **Benutzer** ausgewählt haben.

#### *So wählen Sie die zu konfigurierenden WAN-IP-Parameter aus:*

- *1.* Drücken Sie auf dem Bildschirm **CPE-Tests** die Links-/Rechts-Funktionspfeile, bis die Seite **WAN-IP** angezeigt wird.
- *2.* Drücken Sie die Tasten F1, F2 oder F3 direkt unterhalb der Seite, um die Auswahl zu treffen.
- *3.* Verwenden Sie die Auf-/Ab-Pfeile, um den gewünschten Parameter auszuwählen.
- 4. Drücken Sie  $\blacktriangleright$ , um die Liste zu öffnen oder den Parameter zu ändern.
- *5.* Verwenden Sie in der Liste die Auf-/Ab-Pfeile, um die Funktion oder den Modus auszuwählen.

#### ODER

Verwenden Sie den alphanumerischen Tastaturblock, um den Wert einzugeben, den Sie spezifizieren möchten.

**6.** Drücken Sie  $\blacktriangledown$ , um Ihre Auswahl zu bestätigen.

### Ping-Parameter

Auf der Seite **Ping-Param** können Sie die Parameter zur Durchführung eines Ping-Tests, auch bekannt als ICMP-Echo-Anfrage, während des CPE-Tests konfigurieren.

Die verfügbaren Parameter lauten wie folgt:

³ Unter **Ping-Gerät** ist entweder die Einstellung **Gateway**, bei der das Gerät eine Ping-Anfrage an eine dynamisch zugeordnete oder manuell eingegebene Addresse sendet, oder **ZielIP** ausgewählt.

<span id="page-75-0"></span>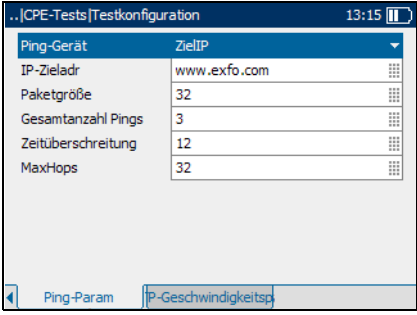

- ³ **IP-Zieladr** ist die Ziel-IP-Adresse des aktiv mit dem Netzwerk verbundenen Geräts.
- ³ **Paketgröße** ist ein Wert von **0** bis **999**.
- ³ **Gesamtanzahl Pings** ist die Anzahl zu versendender Pings von **0** bis **99**.
- ³ **Zeitüberschreitung** ist die Zeit in Sekunden von **0** bis **99**, die das Gerät auf eine Rückmeldung vom Zielgerät wartet, bevor eine **Zeitüberschreitung** angezeigt wird.
- ³ **MaxHops** ist die Anzahl der Hops von **0** bis **99**, über die das Gerät versuchen wird, eine Ziel-IP-Adresse zu erreichen.

#### *So wählen Sie die zu konfigurierenden Ping-Parameter aus:*

- *1.* Drücken Sie auf dem Bildschirm **CPE-Tests** die Links-/Rechts-Funktionspfeile, bis die Seite **Ping-Param** angezeigt wird.
- *2.* Drücken Sie die Tasten F1, F2 oder F3 direkt unterhalb der Seite, um die Auswahl zu treffen.
- *3.* Verwenden Sie die Auf-/Ab-Pfeile, um den gewünschten Parameter auszuwählen.
- 4. Drücken Sie  $\blacktriangleright$ , um die Liste zu öffnen oder den Parameter zu ändern.
- *5.* Verwenden Sie in der Liste die Auf-/Ab-Pfeile, um die Funktion oder den Modus auszuwählen.

ODER

Verwenden Sie den alphanumerischen Tastaturblock, um den Wert einzugeben, den Sie spezifizieren möchten.

**6.** Drücken Sie  $\blacktriangledown$ , um Ihre Auswahl zu bestätigen.

## FTP-Geschwindigkeitsparameter

Auf der Seite **FTP-Geschwindigkeitsp** können Sie die Datentransferprotokollparameter für das Senden und Empfangen von Dateien vom bzw. auf dem Server konfigurieren.

Die verfügbaren Parameter lauten wie folgt:

- ³ **FtpServerAdr** ist die Adresse des Datenübertragungsverfahrens (FTP), bestehend aus höchstens 72 Zeichen.
- > **AnmeldeID** ist Ihr Benutzername, bestehend aus maximal 72 Zeichen.

<span id="page-77-0"></span>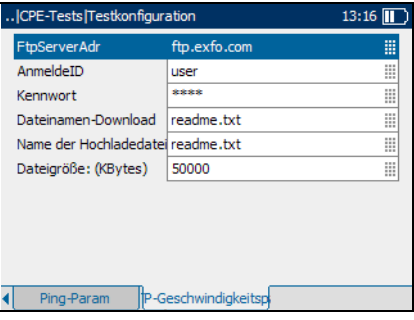

- ³ **Kennwort** ist Ihr Benutzerkennwort, bestehend aus maximal 36 Zeichen.
- ³ **Dateinamen-Download** bezeichnet den Namen der zum Download angefragten Datei, bestehend aus höchstens 128 Zeichen. Dieses Feld wird nicht ausgefüllt, wenn kein Download-Test erforderlich ist.
- ³ **Name der Hochladedatei** ist der Name der hochzuladenden Datei, bestehend aus höchstens 128 Zeichen.
- ³ **Dateigröße: (KBytes)** bezeichnet die Anzahl an Byte bzw. die Größe der Datei, die auf den Server hochgeladen werden soll.

#### *So wählen Sie die zu konfigurierenden FTP-Parameter aus:*

- *1.* Drücken Sie auf dem Bildschirm **CPE-Tests** die Links-/Rechts-Funktionspfeile, bis die Seite **FTP-Geschwindigkeitsp** angezeigt wird.
- *2.* Drücken Sie die Tasten F1, F2 oder F3 direkt unterhalb der Seite, um die Auswahl zu treffen.
- *3.* Verwenden Sie die Auf-/Ab-Pfeile, um den gewünschten Parameter auszuwählen.
- 4. Betätigen Sie  $\blacktriangledown$ , um den Parameter zu ändern.
- *5.* Verwenden Sie den alphanumerischen Tastaturblock, um den Wert einzugeben, den Sie spezifizieren möchten.
- **6.** Drücken Sie  $\blacktriangledown$ , um Ihre Auswahl zu bestätigen.

# Anzeigen der 10/100 Ethernet-CPE-Testergebnisse

<span id="page-79-0"></span>Die Ergebnisse werden im Bildschirm **Testergebnisse** angezeigt.

In diesem Fenster können Sie viele Testergebnisse, die über die verschiedenen Seiten des Fensters aufgerufen werden können, anzeigen lassen.

### *Anzeige der verfügbaren Seiten:*

Drücken Sie die Links-/Rechts-Funktionspfeile auf jeder Seite der F1-, F2 und F3-Tasten.

### Teststatus

Auf der Seite **Teststatus** können Sie sich den Status der Option **Test wird durchgeführt** für den Test, der in CPE-Testkonfiguration konfiguriert wurde, anzeigen lassen.

Die verfügbaren Funktionen und Eigenschaften dieses Bildschirms lauten wie folgt:

³ Mit **Stop Test/Test Starten** wird der laufende Test angehalten bzw. ein Test gestartet, wenn das Gerät anzeigt, dass dieser sich im Leerlaufmodus befindet.

<span id="page-79-1"></span>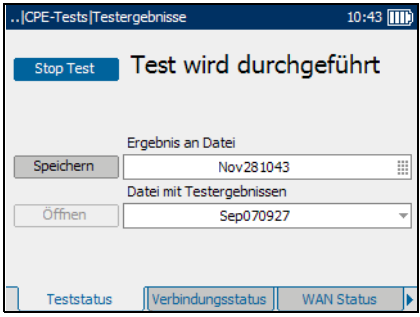

- ³ Mit **Speichern** können Sie die aktuellen Testergebnisse sichern. Standardmäßig verwendet das Gerät das aktuelle Datum und die Zeit als Dateiname.
- ³ Mit **Öffnen** können Sie auf die zuvor gespeicherten aktuellen Testergebnisse zugreifen.

#### *So speichern Sie den aktuellen Test unter einem anderen Dateinamen:*

- *1.* Benutzen Sie die Auf-/Ab-Pfeile, um die Funktion **Speichern** auszuwählen, und drücken Sie  $\blacktriangledown$ .
- *2.* Benutzen Sie den alphanumerischen Tastaturblock, um einen Dateinamen einzugeben.

## Verbindungsstatus

Auf der Seite **Verbindungsstatus** können Sie sich die Bedingungen der Verbindung für den Test, der in der CPE-Testkonfiguration konfiguriert wurde, anzeigen lassen.

Die verfügbaren Testergebnisse lauten wie folgt:

- ³ **Status** zeigt für die betreffende getestete Leitungsverbindung entweder **Verbunden** oder **Getrennt** an.
- ³ Als **Verbindungsgeschwindigkeit** stehen **AUTO** (während der Verbindungsherstellung

<span id="page-81-0"></span>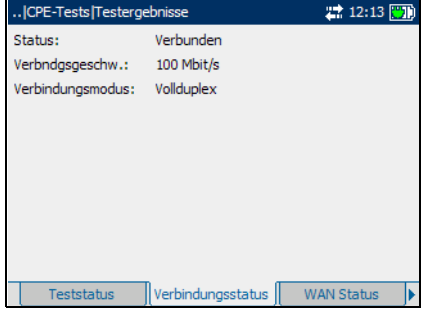

- verhandelt), **100** oder **10 Mbit/s** zur Verfügung.
- ³ **Verbindungsmodus** ist **FULL\_DUP** oder **HALF\_DUP**, wenn die **Verbindungsgeschwindigkeit** auf **100** oder **10 Mbit/s** festgelegt ist.

### WAN-Status

Auf der Seite **WAN Status** können Sie sich den Status der Verbindung zwischen Wide Area Network und ISP anzeigen lassen.

- ³ **Status** zeigt für die betreffende getestete Leitungsverbindung entweder **Verbunden** oder **Getrennt** an.
- $\blacktriangleright$  Unter **Verbindung** ist entweder **PPPoE** (Point-to-Point Protocol over Ethernet) oder **Ethernet** eingestellt.

<span id="page-81-1"></span>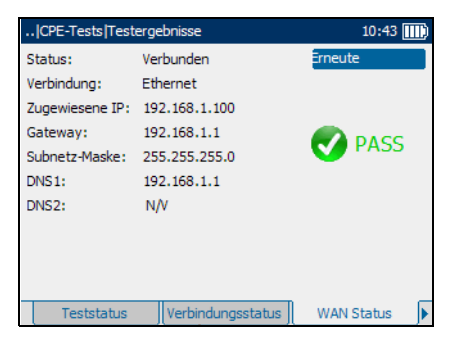

- ³ **Zugewiesene IP** ist die IP-Adressinformation des Geräts, das zum Zeitpunkt der Anmeldung aktiv an Ihr Netzwerk oder das Internet angeschlossen ist.
- ³ **Gateway** ist die IP-Adresse des standardmäßigen Gateways.
- ³ **Subnetz-Maske** ist die Netzwerkadresse, die zur Identifizierung genutzt wird, wenn die IP-Adresse innerhalb desselben WAN ist.
- ³ **DNS1** ist die Adresse des *primären* **Domain Name Servers**, der vom Gerät verwendet werden soll.
- ³ **DNS2** ist die Adresse des *sekundären* **Domain Name Servers**, der vom Gerät verwendet werden soll.

### Ping-Test

Auf der Seite **Ping-Test** können Sie sich die Statuszusammenfassung für entweder eine **Ping-Adresse** oder einen **Ping-Gateway** anzeigen lassen.

Die verfügbaren Testergebnisse lauten wie folgt:

- ³ **URL/IP-Adresse** ist die IP-Adresse (a.b.c.d) oder der Domänenname (www.abcd.com) des Ziels, für das ein Pingtest durchgeführt wird.
- ³ **Paketgröße** zeigt die Größe des Ping-Pakets wie ausgewählt an (Standard sind 32 Byte).

<span id="page-82-0"></span>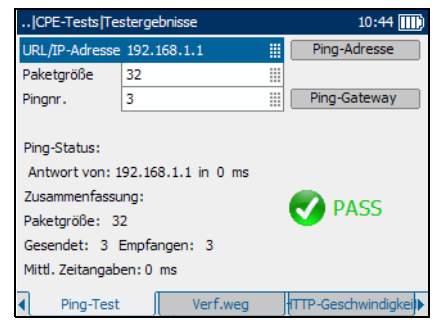

³ **Pingnr**. ist die Anzahl der zu versendenden Ping-Anfragen.

*Anzeigen der 10/100 Ethernet-CPE-Testergebnisse*

## Verf.weg

<span id="page-83-1"></span>Auf der Seite **Verf**.**weg** können Sie sich den Status eines IP-Pakets, das an ein gegebenes IP-Ziel gesendet wurde, und den Weg und die benötigte Zeit anzeigen lassen.

Die verfügbaren Testergebnisse lauten wie folgt:

- ³ **Zieladr**. ist die Ziel-IP-Adresse.
- ³ **Max**. **Hops** bezeichnet die maximale Anzahl von Hops, die beim Versuch, die gewünschte Ziel-IP-Adresse zu erreichen, verwendet werden.

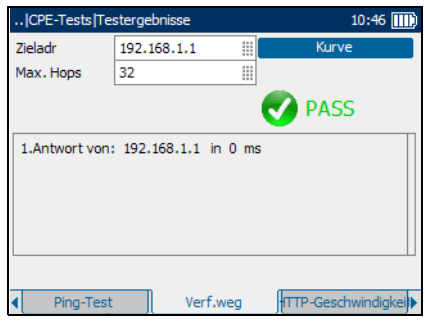

## HTTP-Geschwindigkeit

Auf der Seite **HTTP-Geschwindigkeit** können Sie den **PASS**/**FAIL**-Status des in der CPE-Testkonfiguration konfigurierten Download-Tests anzeigen.

- ³ **Adresse auflösen** oder **DwnlAdresse:** bezeichnen die Ziel-IP-Adresse oder Website, die heruntergeladen wurde.
- ³ **DownloadBytes** gibt die Anzahl der empfangenen Byte an.

<span id="page-83-0"></span>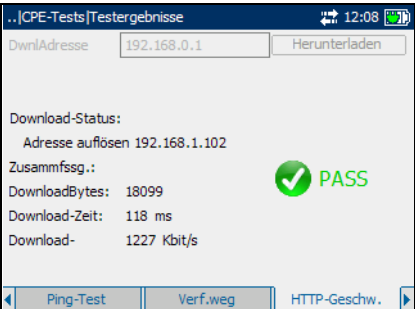

- **>** Download-Zeit gibt an, wie lange es gedauert hat, die heruntergeladenen Byte zu empfangen.
- ³ **Download-Geschwindigkeit** gibt an, wie schnell das Gerät eine Website oder andere Inhalte herunterladen kann.

# FTP-Geschwindigkeit

Auf der Seite **FTP-Geschw**. können Sie den **PASS/FAIL**-Status anzeigen, der angibt, ob das in der CPE-Testkonfiguration konfigurierte File Transfer Protocol (FTP) erfolgreich **abgeschlossen** wurde oder nicht.

- ³ **FTPServer** ist die IP-Adresse des verbundenen FTP-Servers.
- ³ **Anmeldename** ist Ihre BenutzerID.
- ³ **Kennwort** ist Ihr Benutzerkennwort.

<span id="page-84-0"></span>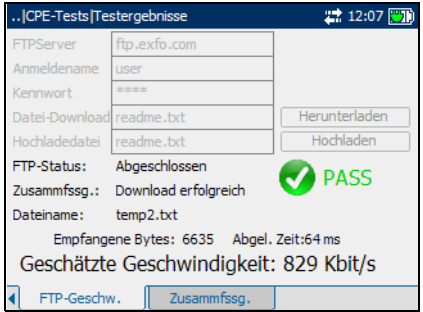

- $\blacktriangleright$  **Datei-Download** bezeichnet den Namen der Datei, die vom FTP-Server heruntergeladen werden soll.
- ³ **Hochladedatei** bezeichnet den Namen der Datei, die auf den FTP-Server hochgeladen werden soll.
- ³ **Dateiname** ist der Name der hoch- oder heruntergeladenen Datei, die auf dem Bildschirm zusammengefasst wird.
- ³ **Empfangene Bytes** zeigt die Anzahl von Byte an, die vom FTP-Server heruntergeladen wurden.
- ³ **Abgel**. **Zeit** ist die Angabe in ms für die Dauer des Datei-Downbzw. Uploads.
- ³ **Geschätzte Geschwindigkeit** ist die berechnete Rate die Anzahl der empfangenen Byte geteilt durch die abgelaufene Zeit – für den Datei-Down- bzw. Upload.

## Zusammenfassung

<span id="page-85-0"></span>Auf der Seite **Zusammenfassung** können Sie den **PASS**/**FAIL**-Status für die Ergebnisse der in der CPE-Testkonfiguration enthaltenen Testreihe anzeigen.

- **Example 3 LeitungsVerb** zeigt den Status der getesteten Leitungsverbindung an.
- ³ **Netzwerkverbindung** stellt fest, ob Sie authentifiziert wurden und sich erfolgreich bei Ihrem Netzwerk oder im Internet angemeldet haben.

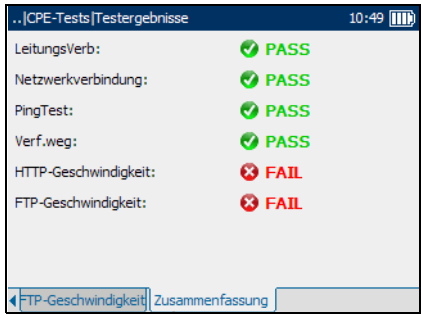

- ³ **PingTest**, auch bekannt als ICMP-Echo-Anfrage, bestimmt Netzwerkkonnektivität und -zugriff.
- ³ **Verf**.**weg** macht Aussagen zum zurückgelegten Weg und zur benötigten Zeit, den bzw. die ein IP-Paket gebraucht hat, um die Ziel-IP-Adresse zu erreichen.
- ³ **HTTP-Geschwindigkeit** gibt Ihnen die Möglichkeit, die Geschwindigkeit, bei der eine gegebene Website oder URL oder ein Internetobjekt vom Gerät heruntergeladen werden können, auszuwerten.
- ³ **FTP-Geschwindigkeit** misst die Downloadgeschwindigkeit.

*7 Wartung*

# <span id="page-86-2"></span>Hauptwartung

<span id="page-86-3"></span>So gewährleisten Sie einen langfristigen und störungsfreien Betrieb des Geräts:

- Achten Sie darauf, dass das Gerät weder Staub noch Schmutz ausgesetzt ist.
- <span id="page-86-1"></span>³ Reinigen Sie das Gerätegehäuse und die Vorderseite mit einem leicht angefeuchteten Tuch.
- <span id="page-86-0"></span>▶ Stellen Sie das Gerät an einem sauberen und trockenen Ort bei Zimmertemperatur auf. Setzen Sie das Gerät keinem direkten Sonnenlicht aus.
- ³ Vermeiden Sie hohe Luftfeuchtigkeit und Temperaturschwankungen.
- ³ Vermeiden Sie unnötige Stöße und Vibrationen.
- ³ Unterbrechen Sie sofort die Stromversorgung, wenn das Gerät nass wird, und warten Sie, bis das Gerät vollständig getrocknet ist, bevor Sie es wieder einschalten.

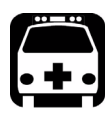

# WARNUNG

**Werden Einstellungen, Änderungen oder Bedienungs- und Wartungsvorgänge am Gerät ausgeführt, die von den hierin aufgeführten abweichen, kann es zum Austritt von gefährlicher Laserstrahlung kommen.**

# <span id="page-87-0"></span>Recycling und Entsorgung (gilt nur innerhalb der Europäischen Union)

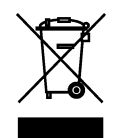

Recyceln oder entsorgen Sie Ihr Produkt (einschließlich von elektrischem und elektronischen Zubehör) ordnungsgemäß laut einschlägigen Vorschriften. Entsorgen Sie das Gerät nicht im Hausmüll.

Dieses Gerät wurde nach dem 13. August 2005 verkauft (wie durch das schwarze Rechteck angegeben).

- ► Wenn in einer gesonderten Vereinbarung zwischen EXFO und einem Kunden, Vertragshändler oder Handelspartner nichts anderes vermerkt ist, trägt EXFO die Kosten für die Sammlung, Aufbereitung, Verwertung und Entsorgung von Elektronik-Altgeräten, die nach dem 13. August 2005 in einem EU-Mitgliedsstaat in Verkehr gebracht wurden, gemäß der Gesetzgebung hinsichtlich Richtlinie 2002/96/EG.
- ► Die von EXFO unter seinem Markennamen hergestellten Geräte sind für eine einfache Zerlegung und Wiedergewinnung ausgelegt, sofern Sicherheitsgründe oder Umweltaspekte nichts anderes vorgeben.

Vollständige Informationen zu Recycling-/Entsorgungsverfahren und Kontaktinformationen finden Sie auf der EXFO-Website unter [www.exfo.com/recycle.](http://www.exfo.com/recycle)

# *8 Fehlersuche*

# Lösen allgemeiner Probleme

<span id="page-88-1"></span><span id="page-88-0"></span>In der folgenden Tabelle sind allgemeine Probleme und ihre Lösungen aufgeführt.

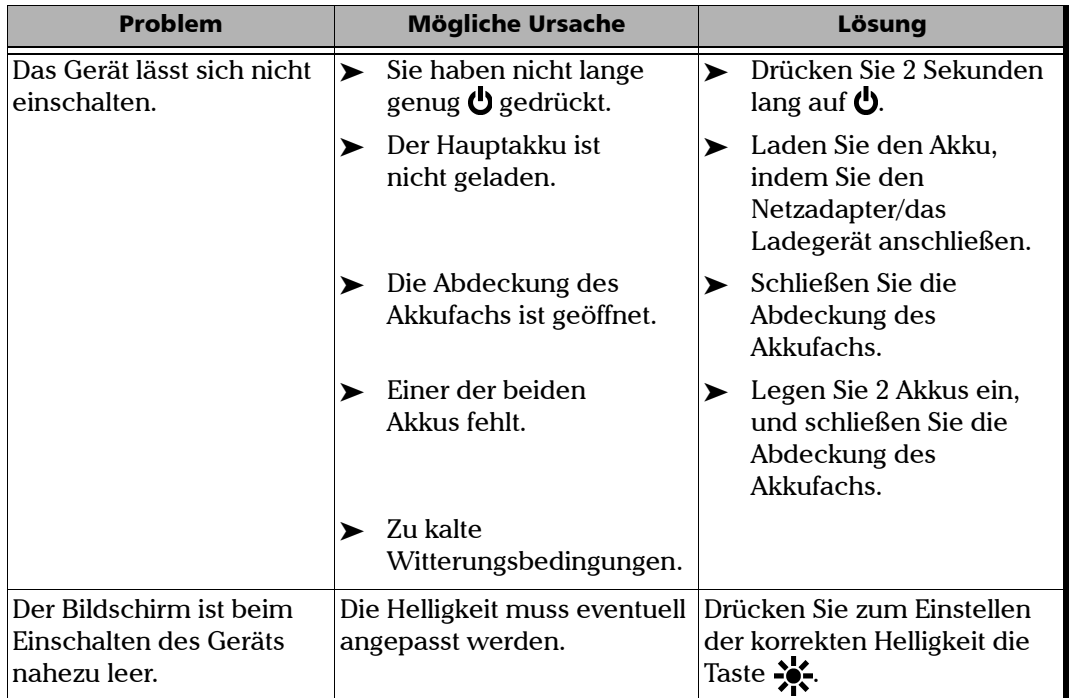

### Fehlersuche

*Lösen allgemeiner Probleme*

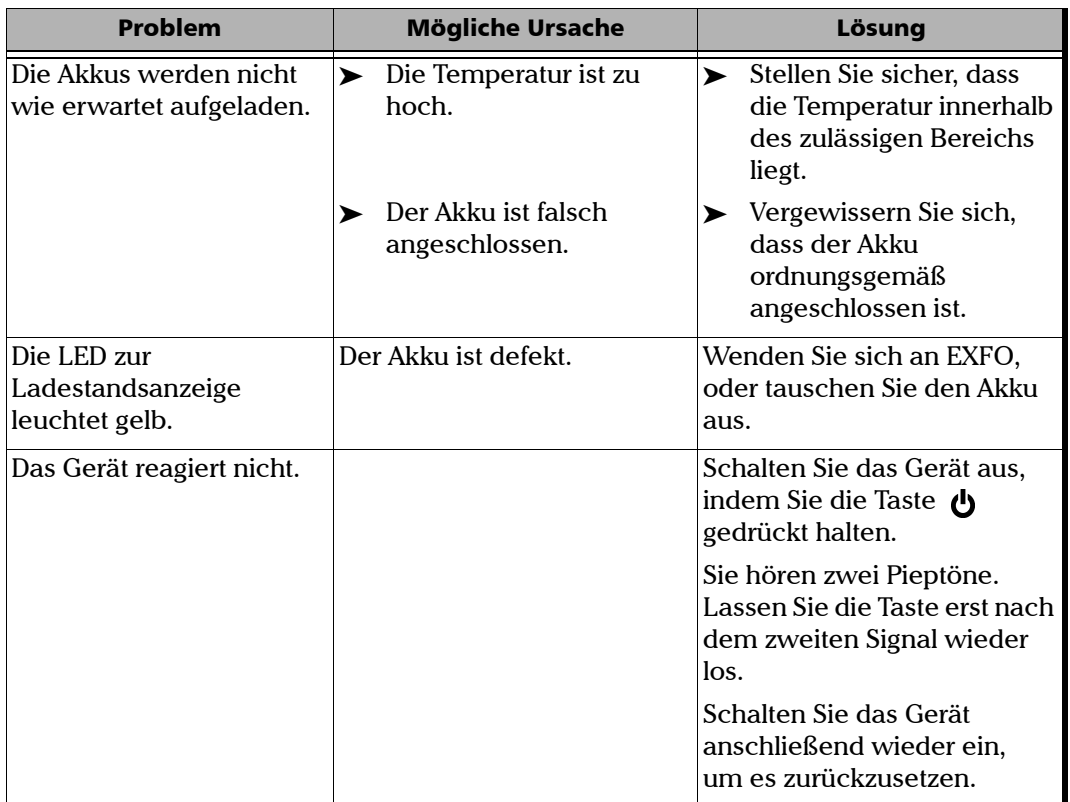

# Kontaktieren des technischen Kundendienstes

Sollten während des Gerätebetriebs Schwierigkeiten auftreten, können Sie sich unter einer der nachstehend aufgeführten Telefonnummern mit EXFO in Verbindung setzen. Der technische Kundendienst ist montags bis freitags von 14:00 Uhr bis 01:00 Uhr mitteleuropäischer Zeit zu erreichen.

Detaillierte Informationen zum technischen Support finden Sie auf der EXFO-Website unter [www.exfo.com.](http://www.exfo.com)

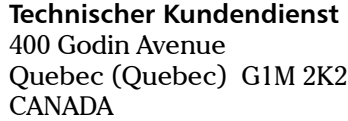

<span id="page-90-1"></span><span id="page-90-0"></span>1 866 683-0155 (USA und Kanada) Tel.: 1 418 683-5498 Fax: 1 418 683-9224 support@exfo.com

Um einen effizienten und raschen Service sicherzustellen, bitten wir Sie, Informationen wie den Produktnamen und die Seriennummer (siehe Typenschild des Produkts, wie im Beispiel unten) sowie eine kurze Beschreibung des Problems bereitzuhalten.

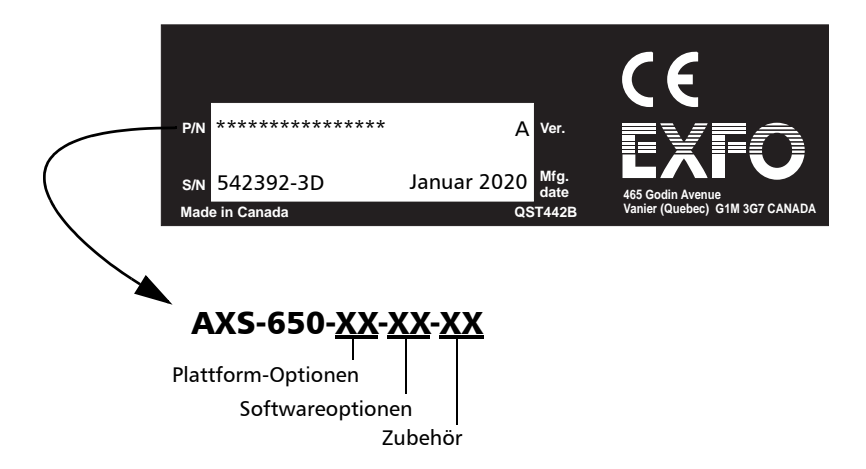

# Transport

<span id="page-91-0"></span>Während des Gerätetransports sollte die Umgebungstemperatur innerhalb der angegebenen Spezifikationen liegen. Der unsachgemäße Transport kann zu Transportschäden führen. Beachten Sie die nachfolgenden Richtlinien, um eventuelle Transportschäden zu vermeiden:

- ³ Verwenden Sie für den Transport des Geräts die Originalverpackung.
- ³ Vermeiden Sie hohe Luftfeuchtigkeit und Temperaturschwankungen.
- ► Setzen Sie das Gerät keinem direkten Sonnenlicht aus.
- ³ Vermeiden Sie unnötige Stöße und Vibrationen.

# Allgemeine Hinweise zur Garantie

EXFO Electro-Optical Engineering Inc. (EXFO) übernimmt für Materialund Fertigungsfehler am Gerät eine Garantie von 12 Monaten, gültig ab Kaufdatum. EXFO garantiert außerdem, dass die angegebenen Spezifikationen bei normalem Gerätebetrieb erfüllt werden.

Während der Garantiezeit repariert EXFO nach eigenem Ermessen defekte Geräte, ersetzt diese oder stellt für diese ein Guthaben aus. Die Garantie gilt ebenfalls für Neukalibrierungen, wenn eine Reparatur am Gerät ausgeführt wurde oder die Erstkalibrierung fehlerhaft ist. Für während der Garantiezeit zur Prüfung der Kalibrierung zurückgesendete Geräte, die nachweislich alle veröffentlichten Spezifikationen einhalten, berechnet EXFO Standardkalibriergebühren.

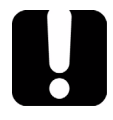

# <span id="page-92-0"></span>**WICHTIG**

<span id="page-92-1"></span>**Die Garantie wird hinfällig, wenn:**

- ³ **Manipulationen, Eingriffe oder Reparaturen am Gerät von unautorisierten Personen oder Personal, das nicht zu EXFO gehört, vorgenommen wurden**
- ³ **Der Garantieaufkleber entfernt wurde**
- ³ **Andere Gehäuseschrauben als die in dieser Anleitung angegebenen Schrauben entfernt wurden**
- ³ **Das Gehäuse auf eine andere Weise geöffnet wurde als in dieser Anleitung angegeben**
- ³ **Die Geräteseriennummer geändert, gelöscht oder entfernt wurde**
- ³ **Das Gerät unsachgemäß behandelt, vernachlässigt oder beschädigt wurde**

DIESE GARANTIE ERSETZT ALLE ANDEREN AUSDRÜCKLICHEN, IMPLIZITEN ODER GESETZLICHEN GARANTIEN, EINSCHLIESSLICH, JEDOCH NICHT BESCHRÄNKT AUF DIE IMPLIZITE GEWÄHRLEISTUNG, DASS DAS GERÄT VON HANDELSÜBLICHER QUALITÄT UND FÜR DEN NORMALEN GEBRAUCH UND EINEN BESTIMMTEN ZWECK GEEIGNET IST. IN KEINERLEI WEISE IST EXFO FÜR SPEZIELLE, ZUFÄLLIGE ODER FOLGESCHÄDEN VERANTWORTLICH ZU MACHEN.

# Haftung

EXFO haftet weder für Schäden, die durch den Gebrauch des Geräts hervorgerufen werden, noch für Schäden, die an anderen Geräten auftreten können, die mit diesem Gerät verwendet werden oder deren Bestandteil dieses Gerät ist.

<span id="page-93-1"></span>EXFO haftet nicht für Schäden, die auf eine unsachgemäße Handhabung oder unautorisierte Änderung des Geräts, der Zubehörteile oder der Software zurückzuführen sind.

# Garantieausschlüsse

EXFO behält sich vor, jederzeit Änderungen bei der Herstellung oder Ausführung des Geräts vorzunehmen, ohne der Verpflichtung nachzukommen, diese Änderungen ebenfalls an gekauften Geräten vorzunehmen. Zubehörteile, einschließlich, jedoch nicht beschränkt auf Steckdosen, Kontrolllampen, Akkus und universelle Schnittstellen (EUI), die zusammen mit den Produkten von EXFO verwendet werden, sind nicht in dieser Garantie eingeschlossen.

<span id="page-93-0"></span>Von der Garantie ausgeschlossen sind Mängel, die durch unsachgemäße Handhabung oder Installation, normalen Verschleiß, Missbrauch, Unfälle, Nachlässigkeit, Feuer, Wasser, Blitz oder andere Naturgewalten, äußere Umstände oder andere Faktoren außerhalb der Kontrolle von EXFO entstanden sind.

# Zertifizierung

<span id="page-94-0"></span>EXFO bescheinigt hiermit, dass dieses Gerät die veröffentlichten Spezifikationen zum Versandzeitpunkt erfüllt hat.

# Wartung und Reparatur

EXFO verpflichtet sich, Wartungs- und Reparaturleistungen innerhalb von fünf Jahren nach dem Kauf des Produkts zu erbringen.

#### *Einsenden von Geräten zur Wartung oder Reparatur:*

- <span id="page-94-2"></span>*1.* Nehmen Sie Kontakt mit einem autorisierten Servicefachhandel von EXFO auf (siehe *EXFO Internationale Servicefachhandel* auf Seite 91). Ein Kundendienstmitarbeiter entscheidet, ob am Gerät eine Wartung, Reparatur oder Kalibrierung durchgeführt werden muss.
- *2.* Im Falle eines Rücktransports zu EXFO oder zu einem autorisierten Servicefachhandel stellt Ihnen der Kundendienstmitarbeiter eine Return Merchandise Authorization (RMA)-Nummer aus und gibt Ihnen eine Rücksendeanschrift.
- *3.* Erstellen Sie, falls möglich, eine Sicherheitskopie Ihrer Daten, bevor Sie das Gerät zur Reparatur einsenden.
- *4.* Verpacken Sie das Gerät im Originalkarton. Legen Sie unbedingt eine Mitteilung bei, der sich vollständige Angaben über die Mängel und die Umstände ihres Auftretens entnehmen lassen.
- <span id="page-94-1"></span>*5.* Senden Sie das ausreichend frankierte Gerät an die Ihnen mitgeteilte Rücksendeanschrift. Vergessen Sie nicht, die RMA-Nummer auf dem Packzettel zu vermerken. *EXFO verweigert die Annahme von Paketen ohne RMA-Nummer und sendet diese an den Absender zurück.*

*Hinweis: Für jedes zurückgesandte Gerät, das bei der Prüfung die entsprechenden Spezifikationen erfüllt, wird eine Prüfgebühr erhoben.*

Nach der Reparatur wird das Gerät, einschließlich eines Reparaturberichts, zurückgesandt. Wenn die Gerätegarantie abgelaufen ist, wird Ihnen eine Rechnung ausgestellt. Während des Garantiezeitraums werden die Kosten für die Rücksendung von EXFO getragen. Die Kosten für eine Frachtversicherung gehen jedoch zu Ihren Lasten.

Die routinemäßige Neukalibrierung wird von der Garantie nicht umfasst. Da Kalibrierungen/Prüfungen von der einfachen oder erweiterten Garantie ausgeschlossen sind, können Sie sich zum Erwerb von FlexCare-Kalibrier-/Prüfpaketen für einen festgelegten Zeitraum entscheiden. Bitte wenden Sie sich hierzu an einen autorisierten Servicefachhandel (siehe *EXFO Internationale Servicefachhandel* auf Seite 91).

# EXFO Internationale Servicefachhandel

<span id="page-96-0"></span>Wenden Sie sich an den nächstliegenden autorisierten Servicefachhandel, wenn an dem Gerät eine Wartungs- oder Reparaturleistung ausgeführt werden muss.

#### **EXFO Headquarters Service Center**

400 Godin Avenue Quebec (Quebec) G1M 2K2 CANADA

1 866 683-0155 (USA und Kanada) Tel.: 1 418 683-5498 Fax: 1 418 683-9224 quebec.service@exfo.com

#### **EXFO Europe Service Center**

Omega Enterprise Park, Electron Way Chandlers Ford, Hampshire S053 4SE ENGLAND

Tel.: +44 2380 246810 Fax: +44 2380 246801 europe.service@exfo.com

#### **EXFO China Service Center/ Beijing OSIC**

<span id="page-96-1"></span>Beijing New Century Hotel Office Tower, Room 1754-1755 No. 6 Southern Capital Gym Road Beijing 100044 P. R. CHINA

Tel.: +86 (10) 6849 2738 Fax: +86 (10) 6849 2662 beijing.service@exfo.com

# *A Technische Daten*

# <span id="page-98-0"></span>**WICHTIG**

**Änderungen an den nachstehenden technischen Daten sind ohne Vorankündigung möglich. Die in diesem Kapitel enthaltenen Informationen dienen nur zur Referenz. Die aktuellen technischen Daten dieses Produkts finden Sie auf der EXFO-Website unter**  *www.exfo.com***.**

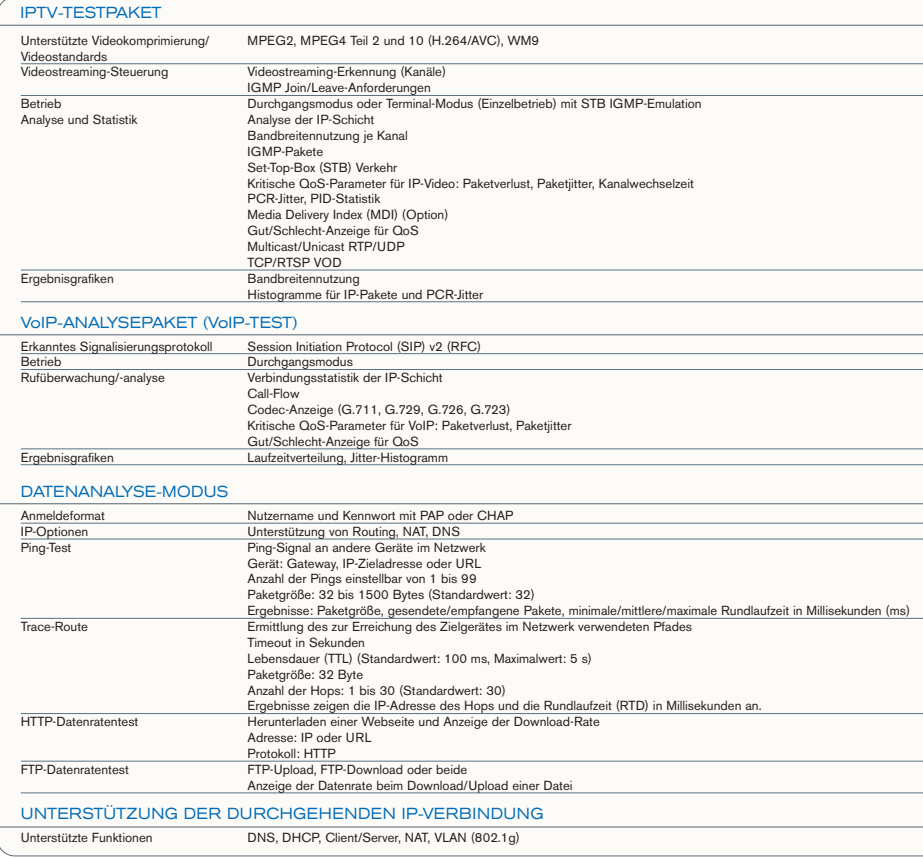

# Index

### A

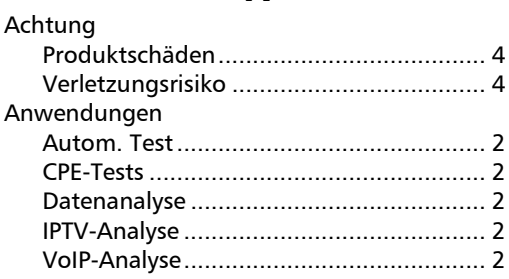

### D

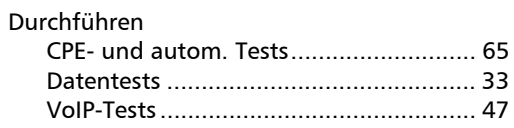

### E

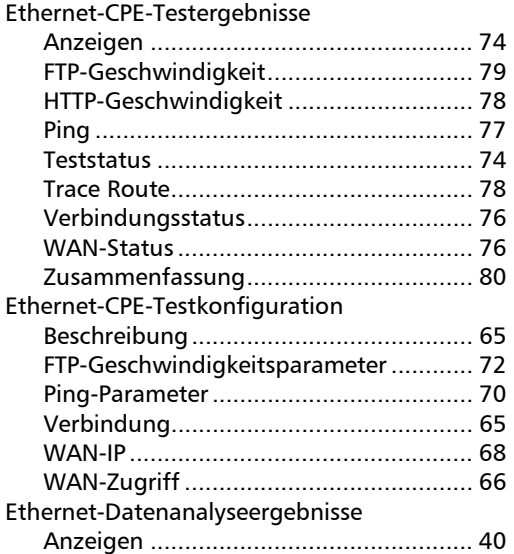

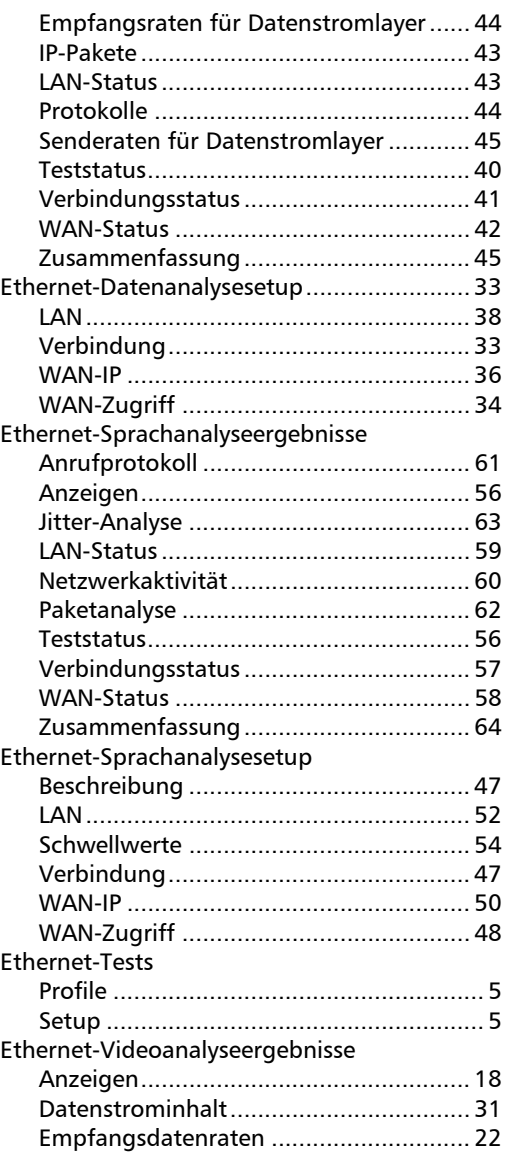

### Index

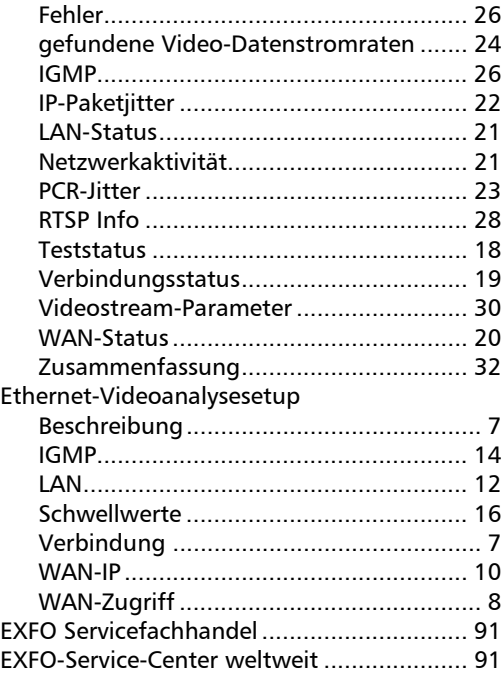

### F

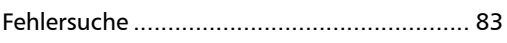

### G

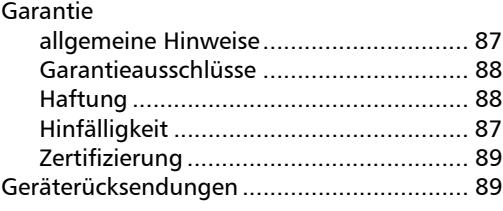

# [Hauptmenü ................................................... 3](#page-8-0) K [Kundendienst ........................................ 85,](#page-90-0) [89](#page-94-2) L

H

#### [Lagerungsvoraussetzungen ......................... 81](#page-86-0) [Lösen allgemeiner Probleme........................ 83](#page-88-1)

#### N

#### [Navigation..................................................... 3](#page-8-0)

#### P

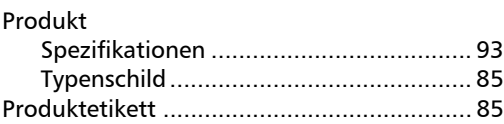

### R

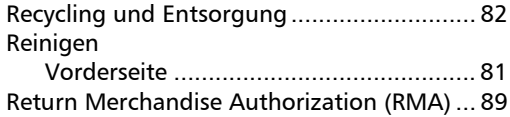

#### S

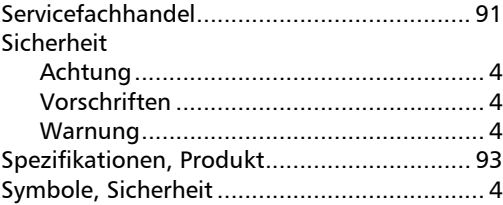

### T

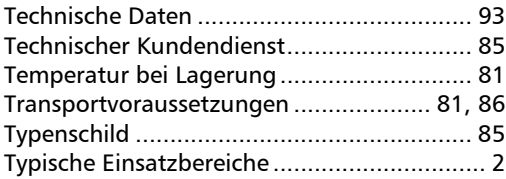

### V

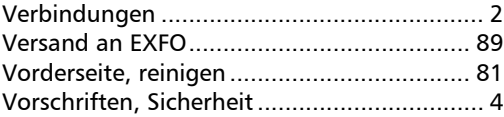

### W

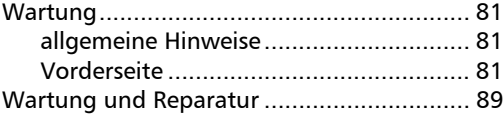

### Z

[Zertifizierungsinformationen..........................v](#page-4-0)

**COL** 

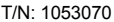

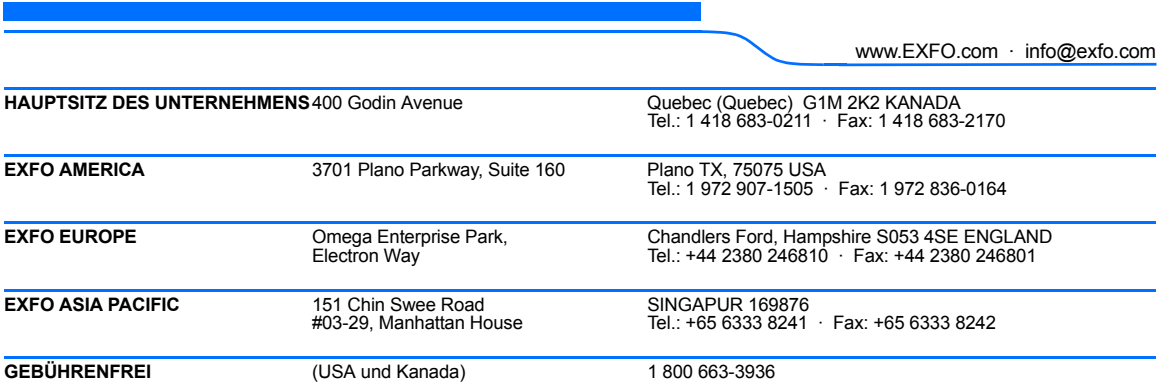

© 2008 EXFO Electro-Optical Engineering Inc. Alle Rechte vorbehalten. Gedruckt in Kanada (2008-06)

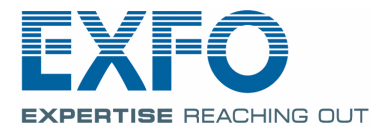